274G5

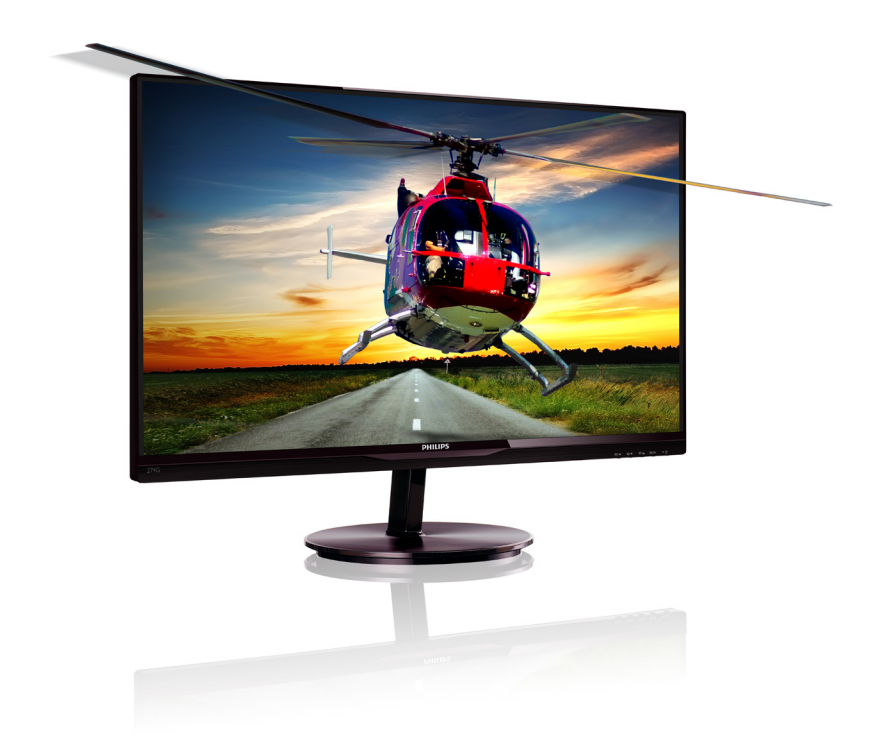

# www.philips.com/welcome

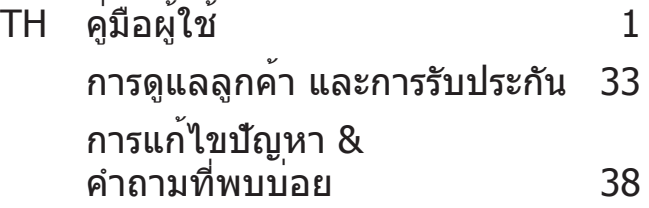

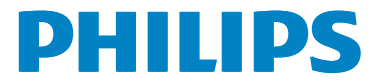

# **สารบัญ**

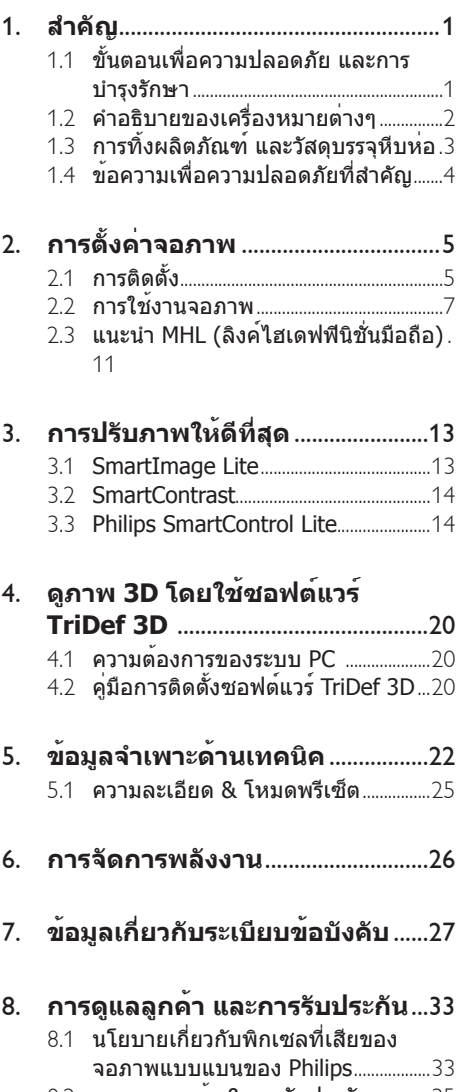

8.2 การดูแลลูกค้า & การรับประกัน..............35

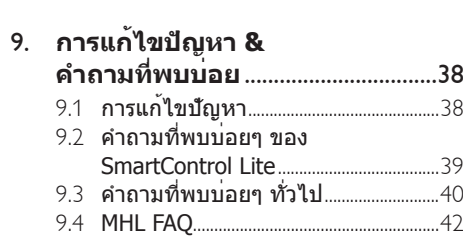

# 1. **สำ คัญ**

คู่มือผู้ใช้อิเล็กทรอนิกส์นี้มีไว้สำ หรับทุกคนที่ใช้ จอภาพ Philips ใช้เวลาอ่านคู่มือผู้ใช้นี้ก่อนที่จะ เริ่มใช้จอภาพของคุณ คู่มือนี้ประกอบด้วยข้อมูล สำ คัญ และข้อสังเกตต่างๆ เกี่ยวกับการใช้งาน จอภาพของคุณ

การรับประกันของ Philips มีให้กับผลิตภัณฑ์ที่ มีการจัดการอย่างเหมาะสมสำ หรับการใช้งานที่ สอดคล้องกับขั้นตอนการใช้งานของผลิตภัณฑ์ และเมื่อจำ เป็นต้องนำ เครื่องเข้ารับการซ่อมแซม ต้องแสดงใบส่งของหรือใบเสร็จรับเงินต้นฉบับ ซึ่ง ่ มีการระบวันที่ซื้อ ชื่อตัวแทนจำหน่าย และร่น รวมทั้งหมายเลขการผลิตของผลิตภัณฑ์

### 1.1 **ขั้นตอนเพื่อความปลอดภัย และ การบำ รุงรักษา**

### **คำ เตือน**

การใช้ตัวควบคุม การปรับแต่ง หรือกระบวนการ ี ใดๆ ที่นอกเหนือจากที่ระบในเอกสารฉบับนี้ อาจ เป็นผลให้เกิดไฟฟ้าช็อต อันตรายจาก กระแสไฟฟ้า และ/หรืออันตรายทางกายภาพได้ อ่านและปฏิบัติตามขั้นตอนเหล่านี้ในขณะที่ เชื่อมต่อและใช้จอภาพคอมพิวเตอร์ของคุณ

#### **การทำ งาน**

- • โปรดเก ็บจอภาพไม ่ให ้ ถ ูกแสงแดดโดยตรง ้ แสงสว่างที่ มีความเข ้มสง และห่างจาก ้แหล*่*งกำเน*ิดความร*้ อนอื<sup>่</sup>นๆ การส*ั*มผัสถก ี ส ่งแวดล ้ อมในลักษณะนี ้ เป ็นเวลานาน อาจ ทำ ให ้ เก ิดจอภาพเปล ี ่ยนส ีและเก ิดความ เส ียหายได ้
- ่ นำวัตถฺใดๆ ท ื่อาจตกลงไปในรูระบายอากาศ หร ือป ้ องก ันการทำ ความเย ็นอย ่างเหมาะสม ืออกจากช ิ้นส่วนอํิเล็กทรอนํิกส ์ของจอภาพ
- ือย่าปิดกั้ นรระบายอากาศบนตัวเครื่อง
- • เม ื ่อวางตำ แหน ่งจอภาพ ตรวจด ูให ้ แน ่ใจว ่า ้ สามารถเข ้าถึงปล้ ๊ กเพาเวอร์ และเต ้าเส ียบได ้ อย ่างง ่ายดาย
- • ถ ้ าจะทำ การป ิดจอภาพโดยการถอดสาย เคเบ ิลเพาเวอร ์หร ือสายไฟ DC, ให ้ รอ 6 วินาท ีก่อนท ่จะถอดสายเคเบ ิลเพาเวอร ์ หรือ สายไฟ DC สำหรับการทำงานปกต*ิ*
- โปรดใช ้ สายไฟท ่ได ้ รับการรับรองท*ี่* Philips ให ้มาตลอดเวลา ถ ้าสายไฟของคุณ

หายไป โปรดติดต<sup>่</sup>อกับศนย ์บร*ิ*การในประเทศ ึของคุณ (โปรดดูศนย ์ข ้อม ูลผ ้บร*ิ* โภคเพื*่*อ การด ูแลล ูกค ้ า)

- ือย่าให ้ จอภาพม ีการส ั่นสะเท ือนหรือได ้ รับ ึการกระแทกที่ รุนแรงระหว่างการทำงาน
- ือย่าเคาะทำหรือจอภาพหล่นพ ื้นระหว่างการ ทำ งานหร ือการขนส ่ง

### **การบำ รุงรักษา**

- • เพ ื ่อป ้ องก ันจอภาพของค ุณจากความเส ีย ี่ หายท ่อาจเกิดขึ้นได้ อย่าใช ้แรงกดท ่มาก เก ินไปบนหน ้ าจอLCDในขณะท ี ่เคล ื ่อนย ้ าย ็จอภาพของคณ ให ้ จับท ่กรอบเพ ื่อยก อย ่า ียกจอภาพโดยการวางม ือหรือนิ ้วของคณบน หน<sup>้</sup> าจอ LCD
- ้ ถอดปลั ๊ กจอภาพถ ้ าคณจะไม่ใช ้ จอภาพเป ็น ระยะเวลานาน
- ้ ถอดปลั ๊ กจอภาพถ ้ าคณจำเป ็นต ้ องทำความ ่ สะอาดเครื่องด ้วยผ ้าที่ เป ียกหมาดๆ คณ ี่สามารถเช*็*ดหน ้ าจอด ้ วยผ ้ าแห ้ งได ้ ในขณะท*ี่* ปิดเครื่องอย่างไรก็ตามอย่าใช ้ตัวทำละลาย ือ ินทรีย ์ เช่น แอลกอฮอล ์ หรือของเหลว ท ี ่มาจากแอมโมเน ีย เพ ื ่อทำ ความสะอาด จอภาพของคณ
- • เพื่อหลีกเลี่ยงความเสี่ยงจากไฟฟ้าช็อต หรือ ความเสียหายถาวรต่อตัวเครื่อง อย่าให้จอภาพ สัมผัสกับฝุ่น ฝน น้ำ หรือสภาพแวดล้อมที่มี ความชื้นมากเกินไป
- • ถ้าจอภาพของคุณเปียก ให้เช็ดด้วยผ้าแห้ง โดยเร็วที่สุดเท่าที่จะทำ ได้
- ้ ถ้าสิ่งแปลกปลอบ หรือบ้ำเข้าไปใบจอภาพ ของคุณ โปรดปิดเครื่องทันทีและถอดปลั๊ก สายไฟออก จากนั้นนำ สิ่งแปลกปลอมหรือน้ำ ืออก และส่งเครื่องไปยังศูนย์การบำรงรักษา
- ื่อย่าเก็บหรือใช้จอภาพใบสถาบที่ซึ่งสับผัสถูก ความร้อน แสงอาทิตย์โดยตรง หรือมีสภาพ เย็นจัด
- ่ เพ ื่อรักษาสมรรถนะการทำงานท ี่ดีท ี่สด ึของจอภาพของคณ และม ีอายการใช ้งานที่ ้ ยาวนานขึ้น โปรดใช ้จอภาพในสถานที่ ซึ่ง ่ม ือุณหภูมิและความช ื้นอย ่ภายในช่วงที่ ระบไว
	- อุณหภูมิ: 0-40°C 32-95°F
	- • ความชื้น: 20-80% RH
- ่ สำคัญ: เป ิดทำงานโปรแกรมสกร ีนเซฟเวอร ์ ท ี ่ม ีการเคล ื ่อนไหวเสมอ เม ื ่อค ุณปล ่อย จอภาพท ิ้งไว ้ โดยไม่ได ้ ใช ้ งาน เป ิดทำ

ึงานแอปพล ิเคช ั่นรึเฟรชหน ้ าจอเป ็นระยะๆ ้ เสมอ ถ ้าจอภาพของคณจะแสดงเนื้อหาที่ ้เป ็นภาพนิ่งซึ่งไม่บัการเปลี่ยนแปลง การ ไม*่* ขัดจังหวะการแสดงภาพนิ<sup>่</sup>งท*ี่* เปิด ต ่อเน ื ่องเป ็นระยะเวลานาน อาจทำ ให ้ เก ิด ึการ "เบ*ิร*์ นอิน" หรือท*ี่ร*ู ้จ*ั*กกันในอาการ "ภาพค ้าง" หรือ "ภาพโกสต์ " บนหน ้าจอ ของคณ

ือาการ "เบ*ิร*์ นอ*ิ*น", "ภาพค ้าง" หร*ื*อ "ภาพ โกสต ์ " เป ็นปรากฏการณ ์ ท ี ่ร ู ้ จ ักก ันด ีใน เทคโนโลย ีจอแสดงผล LCD ส ่วนมากแล ้ ว ือาการ "เบ*ิร*์ นอ*ิ*น" หรือ "ภาพค ้าง" หรือ ี "ภาพโกสต ์" จะค่อยๆ หายไปเม ื่อเวลาผ่าน ้ไป หลังจากที่ ่าโดเครื่อง

### **คำ เตือน**

การไม่เปิดทำ งานสกรีนเซฟเวอร์หรือแอปพลิ เคชั่นรีเฟรชหน้าจอเป็นระยะๆ อาจเป็นผลให้เกิด อาการ "จอไหม้" หรือ "ภาพค้าง" หรือ "ภาพ โกสต์" อย่างรุนแรง ซึ่งจะไม่หายไป และไม่ สามารถซ่อมแซมได้ความเสียหายที่กล่าวถึง ด้านบนไม่ได้รับความคุ้มครองภายใต้การรับประกัน ของคุณ

#### **บริการ**

- ่ ฝาป ิดตัวเครื ่องควรเป ิดโดยช ่างบร ิการท ี่ม ค ุณสมบ ัต ิเท ่าน ั ้ น
- • ถ ้ าม ีความจำ เป ็นต ้ องใช ้ เอกสารใดๆ ี่ สาหรับการซ ่อมแซม โปรดติดต ่อศนย ิบร*ิ*การในประเทศของคณ (โปรดด บท "ศนย ์ ข ้ อม ูลผ ู ้ บร ิโภค")
- ่ สำหรับข ้อม ูลเกี่ ยวกับการขนส่ง โปรดดู ห ัวข ้ อ "ข ้ อม ูลจำ เพาะด ้ านเทคน ิค"
- ื่อย่าทิ ้ งจอภาพของคณไว ้ ในรถยนต*์ /*ท ้ ายรถ เม ื ่อจอดท ิ ้ งไว ้ กลางแดด

### **หมายเหตุ**

ปรึกษาช่างเทคนิคบริการ ถ้าจอภาพไม่ทำ งานเป็น ปกติหรือคุณไม่แน่ใจว่าต้องดำ เนินกระบวนการใด ในขณะที่ปฏิบัติตามขั้นตอนที่ให้ไว้ในคู่มือฉบับนี้

### 1.2 **คำ อธิบายของเครื่องหมาย ต่างๆ**

ส่วนย่อยต่อไปนี้อธิบายถึงข้อตกลงของ เครื่องหมายต่างๆ ที่ใช้ในเอกสารฉบับนี้

### **หมายเหตุ ข้อควรระวัง และคำ เตือน**

ตลอดคู่มือฉบับนี้อาจมีส่วนของข้อความที่แสดง พร้อมกับไอคอน และพิมพ์ด้วยตัวหนาหรือตัวเอียง ส่วนของข้อความเหล่านี้คือหมายเหตุ ข้อควรระวัง หรือคำ เตือน ซึ่งใช้ดังต่อไปนี้:

### **หมายเหตุ**

ไอคอนนี้ระบุถึงข้อมูลสำ คัญ และเทคนิคที่ช่วยให้ คุณใช้ระบบคอมพิวเตอร์ของคุณได้ดีขึ้น

### **ข้อควรระวัง**

ไอคอนนี้ระบุถึงข้อมูลที่บอกให้คุณหลีกเลี่ยง โอกาสที่จะเกิดความเสียหายต่อฮาร์ดแวร์หรือการ สูญเสียข้อมูล

### **คำ เตือน**

ไอคอนนี้ระบุถึงโอกาสที่จะเกิดอันตรายต่อร่างกาย และบอกวิธีการหลีกเลี่ยงปัญหา

คำ เตือนบางอย่างอาจปรากฏในรูปแบบที่แตกต่าง และอาจไม่มีการแสดงไอคอนไว้ควบคู่กัน ในกรณี ดังกล่าว การแสดงคำ เตือนเฉพาะจะอยู่ภายใต้ การควบคุมโดยหน่วยงานออกระเบียบข้อบังคับที่ เกี่ยวข้อง

### 1.3 **การทิ้งผลิตภัณฑ์ และวัสดุ บรรจุหีบห่อ**

#### **อุปกรณ์ไฟฟ้าและอิเล็กทรอนิกส์ที่เสียแล้ว-WEEE**

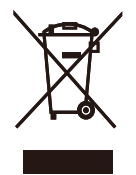

This marking on the product or on its packaging illustrates that, under European Directive 2002/96/EC governing used electrical and electronic appliances, this product may not be disposed of with normal household waste. You are responsible for disposal of this equipment through a designated waste electrical and electronic equipment collection. To determine the locations for dropping off such waste electrical and electronic, contact your local government office, the waste disposal organization that serves your household or the store at which you purchased the product.

Your new monitor contains materials that can be recycled and reused. Specialized companies can recycle your product to increase the amount of reusable materials and to minimize the amount to be disposed of.

All redundant packing material has been omitted. We have done our utmost to make the packaging easily separable into mono materials.

Please find out about the local regulations on how to dispose of your old monitor and packing from your sales representative.

#### Taking back/Recycling Information for Customers

Philips establishes technically and economically viable objectives to optimize the environmental performance of the organization's product, service and activities.

From the planning, design and production stages, Philips emphasizes the important of making products that can easily be recycled. At Philips, end-of-life management primarily entails participation in national take-back initiatives and recycling programs whenever possible, preferably in cooperation with competitors, which recycle all materials (products and related packaging material) in accordance with all Environmental Laws and taking back program with the contractor company.

Your display is manufactured with high quality materials and components which can be recycled and reused.

To learn more about our recycling program please visit

http://www.philips.com/sites/philipsglobal/ about/sustainability/ourenvironment/ productrecyclingservices.page

### 1.4 **ข้อความเพื่อความปลอดภัยที่ สำ คัญ**

#### **การชมภาพ 3D อย่างเหมาะสมที่สุด**

เพื่อประสบการณ์การชมภาพ 3D ที่เหมาะสมที่สุด เราแนะนำ ให้คุณ:

- • นั่งที่ระยะห่างอย่างน้อย 55 ซม.
- วางจอภาพให้ห่างจากแสงอาทิตย์โดยตรง เนื่องจากแสงอาจรบกวนประสบการณ์การ ชม 3D

#### **คำ เตือนเกี่ยวกับสุขภาพในการชม 3D**

- • ถ้าคุณหรือครอบครัวมีประวัติโรคลมบ้าหมู หรืออาการชักเนื่องจากถูกแสง ให้ปรึกษา แพทย์เฉพาะทางก่อนที่จะชมภาพ 3D ซึ่งมี แหล่งกำ เนิดแสงที่มีการกะพริบ และชุดของ ภาพที่เคลื่อนไหวอย่างรวดเร็ว
- • เพื่อหลีกเลี่ยงความไม่สบายเนื่องจากการ เวียนศีรษะ การปวดศีรษะ หรืออาการมึนงง เราแนะนำ ไม่ให้คุณชมภาพ 3D ติดต่อกันเป็น ระยะเวลานาน ถ้าคุณมีอาการไม่สบาย ให้หยุด การชมภาพ 3D และอย่าดำ เนินกิจกรรมใดๆ ที่ มีศักยภาพในการเกิดอันตราย (ตัวอย่างเช่น การขับรถ) ทันทีจนกว่าอาการของคุณจะ หายไป ถ้าอาการยังคงมีอยู่ อย่าชมภาพ 3D ต่อโดยไม่ปรึกษาแพทย์ก่อน
- • ผู้ปกครองควรดูแลเด็กๆ ระหว่างการชมภาพ 3D และให้แน่ใจว่าเด็กๆ ไม่มีอาการไม่สบาย ตามที่กล่าวไว้ด้านบน ไม่แนะนำ ให้เด็กๆ ที่ มีอายุต่ำ กว่า 6 ปีชมภาพ 3D เนื่องจากระบบ การมองเห็นยังไม่มีการพัฒนาอย่างเต็มที่
- • อย่าใช้แว่น 3D เพื่อจุดประสงค์อื่นๆ นอกเหนือจากการชมภาพ 3D เท่านั้น

#### **การดูแลแว่น**

- • อย่าให้แว่น 3D สัมผัสถูกแสงอาทิตย์โดยตรง ความร้อน ไฟ หรือน้ำ นี่อาจทำ ให้ผลิตภัณ์เสีย หรือไฟไหม้
- • อย่าทำ หล่นพื้น งอ หรือใช้แรงกับเลนส์ของ แว่น 3D
- • ใช้ผ้านุ่มที่สะอาด (ไมโครไฟเบอร์หรือผ้า ฝ้ายสักหลาด) เพื่อทำ ความสะอาดเลนส์เพื่อ หลีกเลี่ยงไม่ให้เกิดรอยขีดข่วน อย่าพ่นสาร ทำ ความสะอาดลงบนแว่น 3D โดยตรง

ื่อย่าใช้สารเคมีทำความสะอาดที่มีส่วนผสม ของแอลกอฮอล์ตัวทำ ละลาย สารลดแรงตึง ผิว เบนซิน ธินเนอร์ยาไล่ยุ่ง หรือสารหล่อ ลื่น การใช้สารเคมีเหล่านี้สามาถทำ ให้สีมีการ เปลี่ยนแปลง หรือแว่นแตกได้

### 2.1 **การติดตั้ง**

### **สิ่งต่างๆ ในกล่องบรรจุ**

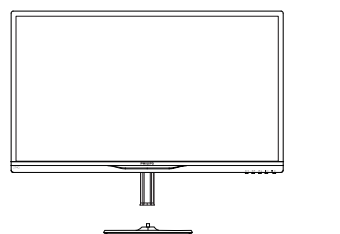

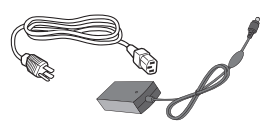

**อะแดปเตอร์ AC/DC การจัดการเคเบิล**

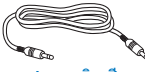

**สายเคเบิลเสียง (อุปกรณ์ซื้อเพิ่ม)**

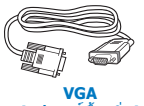

**(อุปกรณ์ซื้อเพิ่ม)**

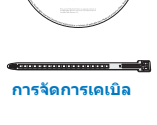

Start

**DHILID** 

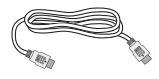

**HDMI (อุปกรณ์ซื้อเพิ่ม)**

**แว่น 3D**

### **หมายเหตุ**

ใช้เฉพาะอะแดปเตอร์AC/DC รุ่น: Philips ADPC1945(274G5DSD, 274G5DHSD), ADPC1965(274G5DHAD)

### **ติดตั้งขาตั้งฐาน**

1. วางจอภาพคว่ำ หน้าลงบนพื้นผิวที่นุ่มและเรียบ โดยใช้ความระมัดระวังเพื่อหลีกเลี่ยงไม่ให้เกิด รอยขีดข่วน หรือความเสียหายที่หน้าจอ

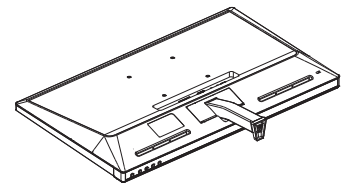

- 2. จับขาตั้งฐานด้วยมือทั้งสองข้าง และใส่ขาตั้ง ฐานลงในเสาของฐานให้แน่นหนา
	- (1) คอยๆ ตอฐานเขากับเสาฐาน จนกระทั่ง สลักล็อคเขากับฐาน
	- (2) ใช่นิ้วของคุณเพื่อไขสกรูที่อยู่ที่ดานล่าง ของฐานใหแนน และยึดฐานเขากับเสา ให้แน่น

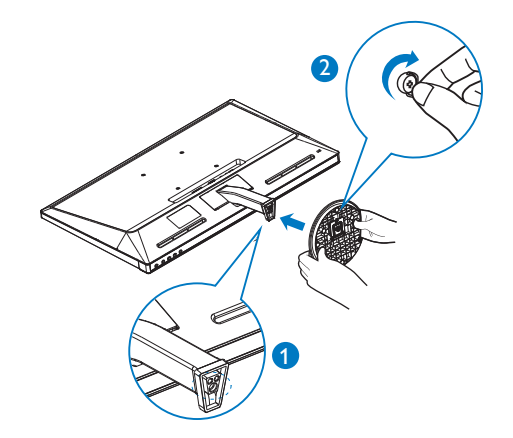

#### **การเชื่อมต่อไปยัง PC ของคุณ**

### **รุ่น 274G5DSD:**

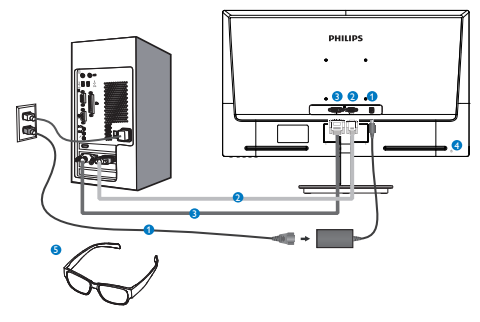

- อินพุตไฟ AC/DC
- อินพุต VGA
- อินพุต DVI-D
- $\bullet$  ล็อคป้องกันการโจรกรรม Kensington
- $\bullet$  แว่น 3D

#### **รุ่น 274G5DHSD:**

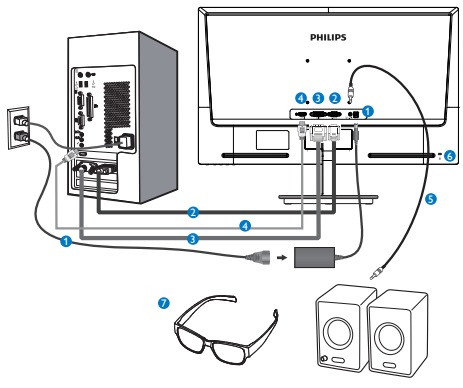

- อินพุตไฟ AC/DC
- อินพุต VGA
- อินพุต DVI
- อินพุต HDMI
- เอาต์พุตเสียง HDMI
- $\bullet$  ล็อคป้องกันการโจรกรรม Kensington
- $\bullet$  แว่น 3D

#### **รุ่น 274G5DHAD:**

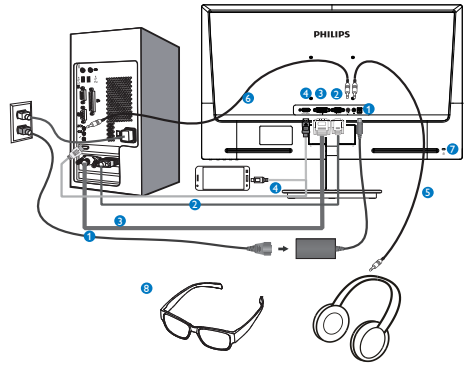

- อินพุตไฟ AC/DC
- อินพุต VGA
- อินพุต DVI
- Ø อินพุต HDMI หรือ MHL (ตัวเลือก)
- $\bullet$  เอาต์พุตหูฟัง
- $\bullet$  อินพตเสียง
- $\bullet$  ล็อคป้องกันการโจรกรรม Kensington
- **8** แว่น 3D

### **เชื่อมต่อไปยัง PC**

- 1. เชื่อมต่อสายไฟเข้าที่ด้านหลังของจอภาพ อย่างแน่นหนา
- 2. ปิดคอมพิวเตอร์ของคุณ และถอดปลั๊กสายไฟ
- 3. เชื่อมต่อสายเคเบิลสัญญาณจอภาพเข้ากับ ขั้วต่อวิดีโอที่ด้านหลังของคอมพิวเตอร์ของ คุณ
- 4. เสียบสายไฟของคอมพิวเตอร์และจอภาพ ของคุณเข้ากับเต้าเสียบไฟฟ้าที่อยู่ใกล้ๆ
- 5. เปิดคอมพิวเตอร์และจอภาพของคุณ ถ้า จอภาพแสดงภาพ หมายความว่าการติดตั้ง สมบรณ์
- 6. สวม "แว่น 3D" ของคุณ และกดฮ็อตคีย์3D บนฝาด้านหน้า คุณก็พร้อมที่จะรับชมภาพ 3D แล้ว

### **หมายเหตุ**

แว่น 3D ได้รับการออกแบบมาสำ หรับชมภาพ 3D เท่านั้น คุณต้องใช้แว่น 3D ที่มาพร้อมกับจอภาพ เท่านั้น

ถ้าคุณนั่งอยู่นอกมุมการรับชมหรือระยะทางการ รับชมภาพ 3D ที่ระบุในขณะที่ชมภาพ 3D, ภาพ 3D อาจดูซ้อนกัน หรือไม่แสดงอย่างเหมาะสม

### 2.2 **การใช้งานจอภาพ**

#### **คำ อธิบายผลิตภัณฑ์ มุมมองด้านหน้า**

#### **รุ่น 274G5DSD, 274G5DHSD:**

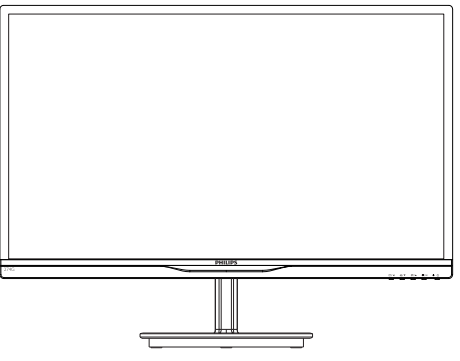

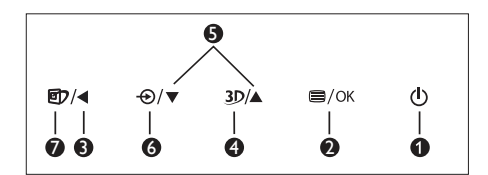

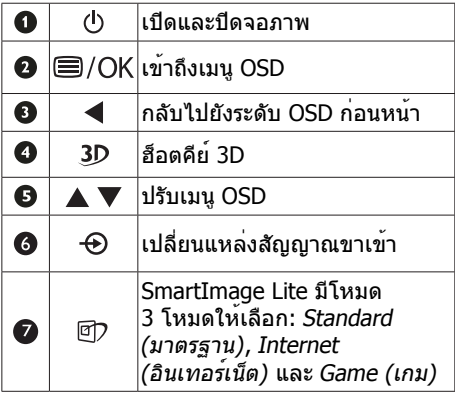

#### **รุ่น 274G5DHAD:**

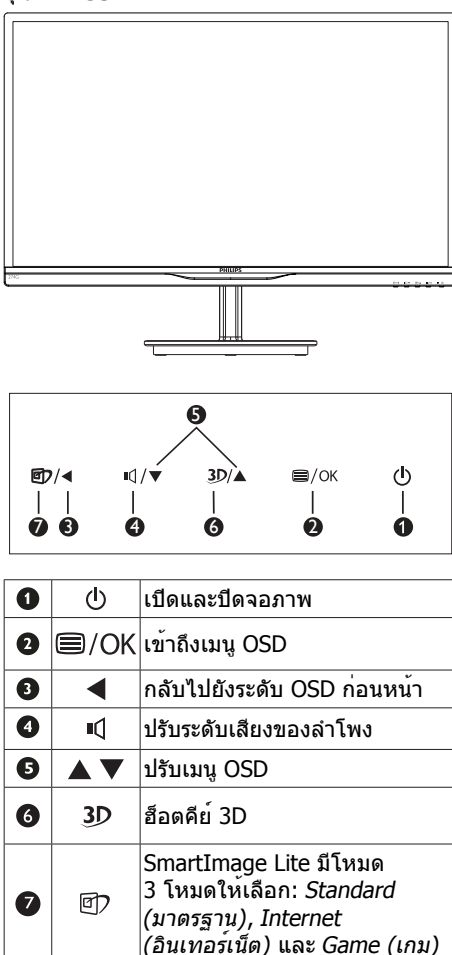

**ฮ็อตคีย์ 3D:**

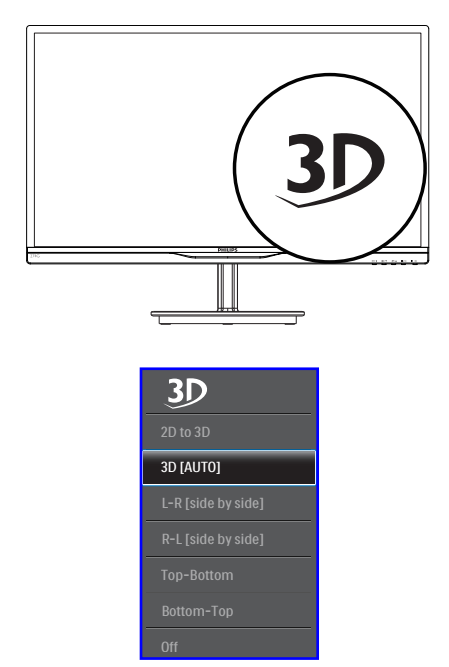

- 1. 2D เป็น 3D: คุณสามารถดูภาพ 3D สำ หรับ เนื้อหา 2D ได้ถ้าเปิดฟังก์ชั่น "2D เป็น 3D"
- 2. 3D [อัตโนมัติ]: ผู้ใช้สามารถเลือกระหว่างการ ใช้ด้านล่างสองแบบ:
	- $\cdot$  เกมคอนโซล / เครื่องเล่นบลูเรย์ / กราฟฟิกการ์ด: รายการที่สนับสนุน HDMI 1.4a 3D
	- • เกม PC: โดยใช้TriDef 3D

### **หมายเหตุ**

เต็มหน้าจอ เป็นการตั้งค่าที่จำ เป็นในขณะที่ชม ภาพ 3D สำ หรับการชมภาพ 3D อัตโนมัติ, จำ เป็นต้องใช้HDMI 1.4a นอกจากนี้3D ยัง สามารถถูกเปิดทำ งานโดยการเลือกด้วย ตัวเองด้วยฮ็อตคีย์3D ในเมนูOSD ดังแสดงด้า นล่าง:

รูปแบบวิดีโอ ดังแสดงด้านล่าง:

3. L-R(เคียงข้างกัน):

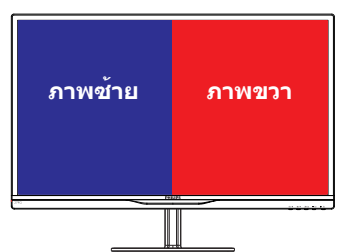

4. R-L(เคียงข้างกัน):

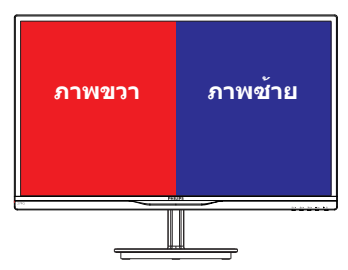

#### 5. บนล่าง:

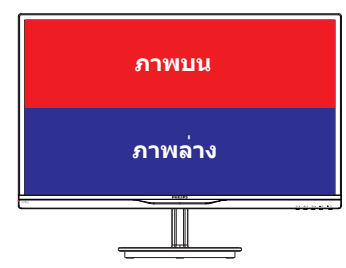

6. ล่างบน:

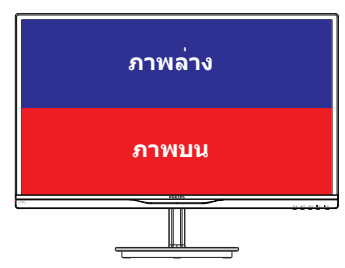

7. ปิด: ปิดฟังก์ชั่น 3D

เมื่อเปิดการทำ งาน 3D, เครื่องหมาย 3D จะแสดง บนหน้าจอที่มุมขวาบนเป็นเวลา 5 วินาที

**VGA (D-sub) สำ หรับการใช้งาน 3D:** โปรด ้เลือกพั้งก์ชั่น "Setup (ตั้งค่า)**→**Auto (อัตโนมัติ) ้<br>- เการปรับอัตโนมัติ)" ในเมน OSD, เพื่อให้แน่ใจ ว่าการทำ งานสำ หรับฟังก์ชั่น 3D มีความถูก ต้อง ภาพจะมีการกะพริบ ถ้าคุณไม่ใช้"Auto (อัตโนมัติ)"

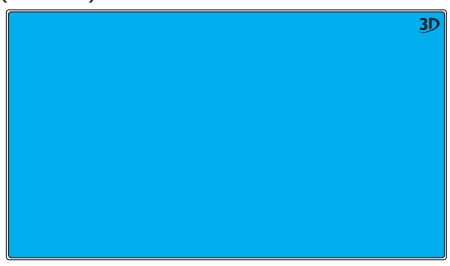

#### **หมายเหตุ** เครื่องหมาย 3D จะไม่แสดงบนหน้าจอ เมื่อ ฟังก์ชั่น 3D ถูกใช้สำ หรับเกม TriDef

### **คำ อธิบายของการแสดงผลบนหน้าจอ**

### **การแสดงผลบนหน้าจอ (OSD) คืออะไร?**

การแสดงผลบนหน้าจอ (OSD) เป็นคุณสมบัติ อย่างหนึ่งในจอภาพ LCD ของ Philips ทุกรุ่น คุณสมบัตินี้อนุญาตให้ผู้ใช้สามารถปรับสมรรถนะ ของหน้าจอ หรือเลือกฟังก์ชั่นต่างๆ ของจอภาพ โดยตรงผ่านหน้าต่างขั้นตอนการทำ งานที่แสด งบนหน้าจอ ระบบติดต่อผู้ใช้ที่แสดงบนหน้าจอที่ ใช้ง่าย แสดงอยู่ด้านล่าง:

### **รุ่น 274G5DSD:**

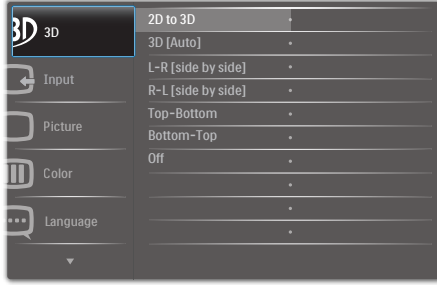

#### **รุ่น 274G5DHSD, 274G5DHAD:**

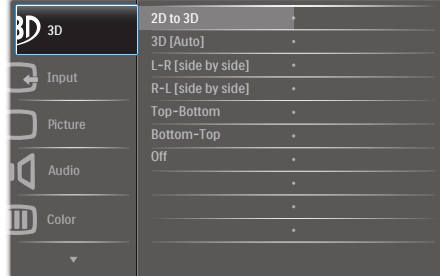

### **พื้นฐานและขั้นตอนง่ายๆ บนปุ่มควบคุม**

ใน OSD ที่แสดงด้านบน คุณสามารถกดปุ่ม ที่แผงดานหนาของจอภาพ เพื่อเลื่อนเคอรเซอร และกดปุ่ม **OK (ตกลง)** เพื่อยืนยันตัวเลือกหรือ ทำ การเปลี่ยนแปลง

#### **เมนู OSD**

ด้านล่างเป็นมุมมองในภาพรวมของโครงสร้าง ของการแสดงผลบนหน้าจอ คุณสามารถใช ้หน้าจอนี้เป็นข้อมูลอ้างอิงเมื่อคุณต้องการทำงาน ด้วยการปรับค่าต่างๆ ในภายหลัง

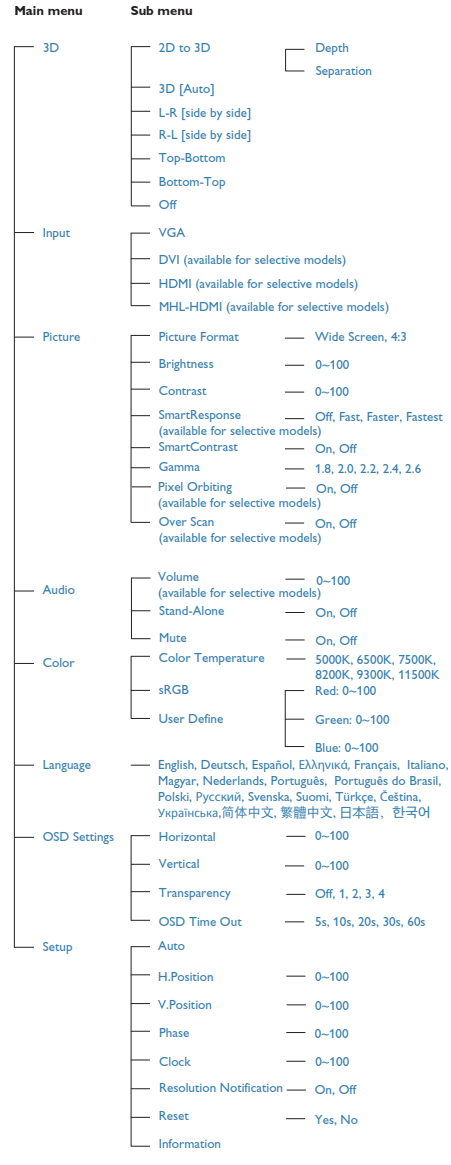

### **การแจ้งเตือนความละเอียด**

จอภาพนี้ได้รับการออกแบบให้มีสมรรถนะการ ทำ งานดีที่สุดที่ความละเอียดมาตรฐานของเครื่อง คือ 1920×1080@60Hz เมื่อเปิดเครื่องจอภาพ ด้วยความละเอียดที่แตกต่างจากนี้จะมีการแจ้ง เตือนแสดงบนหน้าจอ: Use 1920×1080@60Hz for best results (ใช้1920×1080@60Hz เพื่อให้ ได้ผลลัพธ์ดีที่สุด)

คุณสามารถปิดการแสดงการแจ้งเตือนความ ละเอียดมาตรฐานจาก Setup (ตั้งค่า) ในเมนูOSD (การแสดงผลบนหน้าจอ)

### **ฟังก์ชั่นด้านกายภาพ**

#### **เอียง**

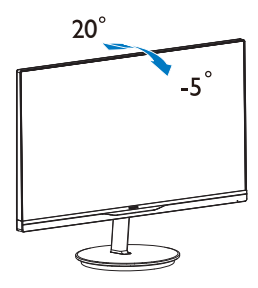

### 2.3 **แนะนำ MHL (ลิงค์ไฮเดฟฟินิชั่ นมือถือ)**

### **นี่คืออะไร?**

ลิงค์ไฮเดฟฟินิชั่นมือถือ (MHL) เป็นอินเตอร์เฟซ เสียง/วิดีโอบนมือถือ สำ หรับการเชื่อมต่อ โทรศัพท์มือถือและอุปกรณ์พกพาอื่นๆ ไปยัง จอแสดงผลไฮเดฟฟินิชั่นโดยตรง

ี่ สายเคเบิล MHL ที่เป็นอปกรณ์ซื้อเพิ่ม ใช<sup>้</sup>ในการ เชื่อมต่ออุปกรณ์มือถือที่มีความสามารถ MHL ไป ยังจอแสดงผล MHL ขนาดใหญ่ของ Philips นี้ อย่างง่ายๆ และชมวิดีโอ HD พร้อมระบบเสียง ดิจิตอลที่สมบูรณ์ขณะนี้ไม่เพียงคุณสามารถ เพลิดเพลินกับเกมมือถือ ภาพถ่าย ภาพยนตร์ หรือแอพพ์อื่นๆ บนหน้าจอขนาดใหญ่ แต่คุณยัง สามารถชาร์จอุปกรณ์มือถือในเวลาเดียวกัน ดังนั้นคุณจะไม่มีทางพลังงานหมดในขณะที่กำ ลัง ชมครึ่งๆ กลางๆ อีกต่อไป

#### **จะใช้ฟังก์ชั่น MHL ได้อย่างไร?**

ในการใช้ฟังก์ชั่น MHL, คุณจำ เป็นต้องมีอุปกรณ์ มือถือที่ได้รับการรับรอง MHL ในการดูรายการ ของอุปกรณ์ที่ได้รับการรับรอง MHL, ให้เยี่ยมชม เว็บไซต์MHL อย่างเป็นทางการ (http://www. mhlconsortium.org)

นอกจากนี้คุณยังจำ เป็นต้องมีสายเคเบิลพิเศษที่ ได้รับการรับรอง MHL เพื่อที่จะใช้ฟังก์ชั่นนี้ด้วย

#### **คุณสมบัตินี้ทำ งานอย่างไร? (จะเชื่อมต่อ อย่างไร?)**

เชื่อมต่อสายเคเบิล MHL ที่เป็นอุปกรณ์ซื้อเพิ่ม เข้ากับพอร์ตมินิUSB ที่อุปกรณ์มือถือ และพอร์ต ที่มีเครื่องหมายว่า [MHL-HDMI] ที่จอภาพ ขณะนี้ คุณก็พร้อมที่จะชมภาพบนจอแสดงผลขนาดใหญ่ และใช้งานฟังก์ชั่นทั้งหมดบนอุปกรณ์มือถือของ คุณ เช่น การท่องอินเทอร์เน็ต การเล่นเกม การชม ภาพถ่าย…ฯลฯ ได้แล้ว ถ้าจอภาพของคุณมี ฟังก์ชั่นลำ โพง คุณก็จะได้ยินเสียงที่มาพร้อมกับ ภาพด้วย เมื่อถอดสายเคเบิล MHL หรืออุปกรณ์ มือถือถูกปิด ฟังก์ชั่น MHL จะถูกปิดทำงานโดย อัตโนมัติ

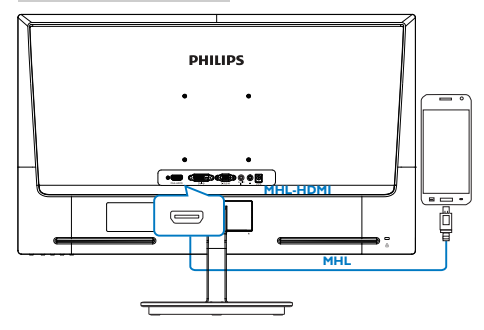

### **หมายเหตุ**

- • พอร ์ ตท ี ่ม ีเคร ื ่องหมาย [MHL-HDMI] เป ็น ิ พอร ์ ตเด ียวบนจอภาพท ี่สนับสนุนฟังก<sup>์</sup> ช ั่น <code>MHL</code> เมื่อใช ้สายเคเบิล MHL โปรดทราบว่า ี สายเคเบ*ิ*ลท*ี่* ได ้ รับการรับรอง MHL แตกต<sup>่</sup>าง จากสายเคเบ*ิ*ล HDMI มาตรฐาน
- • ต ้ องซ ื ้ ออ ุปกรณ ์ ม ือถ ือท ี ่ได ้ ร ับการร ับรอง MHL แยกต<sup>่</sup>างหาก
- คุณอาจตฺ องสล ับจอภาพไปยังโหมด MHL-HDMI ด วยตัวเองเพ ือท*ี*่ จะเป*ิ*ดทำงาน ี จอภาพ ถ ้ าคุณม ือปกรณ ์ อ ื่นๆ ท ี่ทำงาน ้ และเช ื่อมต่อเข ้ ากับอ ินพุตที่ ใช ้ ได ้ อยู แล ว
- การสแตนด ์บาย/ปิดของ ErP ใช ้ไม่ได*้* ี่ สำหรับฟังก ์ ชันการชาร ์ จของ MHI

### 3.1 **SmartImage Lite**

### **นี่คืออะไร?**

SmartImage Lite ให้การตั้งค่าล่วงหน้าซึ่งปรับค่า จอแสดงผลให้ทำ งานอย่างเหมาะสมที่สุดสำ หรับ เนื้อหาชนิดต่างๆ ซึ่งจะปรับความสว่าง คอนท ราสต์สีและความชัดแบบเรียลไทม์ไม่ว่าคุณจะ กำ ลังทำ งานด้วยการใช้งานข้อความ, การแสดง ภาพ หรือการชมวิดีโอ Philips SmartImage Lite ก็ให้สมรรถนะการทำ งานที่ดีที่สุดของจอภาพได้

### **ทำ ไมจึงจำ เป็นต้องใช้?**

คุณต้องการจอภาพที่ให้การแสดงผลที่ดีที่สุด สำ หรับเนื้อหาทุกชนิด ซอฟต์แวร์SmartImage Lite จะปรับความสว่าง คอนทราสต์สีและ ความชัดโดยอัตโนมัติแบบเรียลไทม์เพื่อเพิ่ม ประสบการณ์การรับชมบนจอภาพของคุณ

### **คุณสมบัตินี้ทำ งานอย่างไร?**

SmartImage Lite เป็นเทคโนโลยีชั้นนำ ที่มี เฉพาะบนเครื่อง Philips ที่วิเคราะห์เนื้อหาที่แสดง บนหน้าจอของคุณ ตามสถานการณ์ที่คุณเลือก SmartImage Lite จะปรับคอนทราสต์ความอิ่ม ของสีและความชัดของภาพแบบไดนามิก เพื่อ เพิ่มคุณภาพของภาพที่กำ ลังแสดงในขณะนั้น ซึ่ง ทุกอย่างเป็นการดำ เนินการแบบเรียลไทม์ด้วยการ กดปุ่มเพียงปุ่มเดียว

#### **วิธีการเปิดทำ งาน SmartImage Lite?**

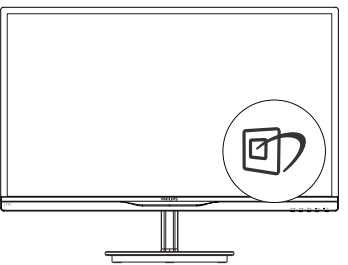

- 1. กดปุ่ม เพื่อเปิด SmartImage Lite บนการ แสดงผลบนหน้าจอ
- 2. กด ไปเรื่อยๆ เพื่อสลับระหว่าง โหมด Standard (มาตรฐาน), Internet (อินเทอร์เน็ต), Game (เกม)
- 3. การแสดงผลบนหน้าจอของ SmartImage

Lite (สมาร์ตอิมเมจ ไลท์) จะอยู่บนหน้าจอ เป็นเวลา 5 วินาทีหรือคุณสามารถกดปุ่ม **OK (ตกลง)** เพื่อทำ การยืนยันก็ได้

4. เมื่อ SmartImage Lite เปิดทำ งาน รูปแบบ sRGB จะถูกปิดทำงานโดยอัตโนมัติ ในการใช้ sRGB คุณจำ เป็นต้องปิดทำ งาน SmartImage Lite (สมาร์ตอิมเมจ ไลท์) ด้วยปุ่ม ที่แผง ด้านหน้าของจอภาพของคุณ

ยกเว้นการใช้ปุ่ม เพื่อเลื่อนลง, คุณยัง สามารถกดปุ่ม เพื่อเลือก และกดปุ่ม **OK (ตกลง)** เพื่อยืนยันการเลือก และปิด OSD ของ SmartImage Lite (สมาร์ตอิมเมจ ไลท์) ได้ด้วย

มีโหมด 3 โหมดให้เลือก: Standard (มาตรฐาน), Internet (อินเทอร์เน็ต) และ Game (เกม)

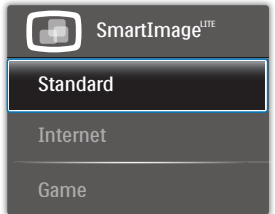

- • **Standard (มาตรฐาน)**: เร่งความชัดของ ข้อความ และลดความสว่างลง เพื่อเพิ่มความ ง่ายในการอ่าน และลดความล้าของตา โหมด นี้จะเพิ่มความสามารถในการอ่านให้มีความ ชัดเจนและมีผลผลิตเพิ่มขึ้นอย่างมาก เมื่อคุณ ทำ งานกับสเปรดชีต, ไฟล์PDF, บทความที่ สแกนมา หรือแอปพลิเคชั่นออฟฟิซทั่วไปอื่นๆ
- • **Internet (อินเทอร์เน็ต)**: โปรไฟล์นี้ เป็นการผสมผสานระหว่างการเพิ่มความ อิ่มของสี, ไดนามิกคอนทราสต์และความ ชัด เพื่อแสดงภาพถ่ายและภาพอื่นๆ โดยมี ความชัดของสีต่างๆ ที่โดดเด่น โดยทั้งหมด ปราศจากการมีสีที่ผิดเพี้ยนหรือซีดจาง
- • **Game (เกม)**: เปิดวงจรโอเวอร์ไดรฟ์เพื่อให้ ได้เวลาตอบสนองที่ดีที่สุด ลดขอบของภาพ ที่เป็นหยักที่เกิดจากวัตถุที่เคลื่อนที่รวดเร็วบน หน้าจอ เร่งอัตราคอนทราสต์สำ หรับบริเวณที่ สว่างและมืด โปรไฟล์นี้ให้ประสบการณ์ในการ เล่นเกมที่ดีที่สุดสำ หรับนักเล่นเกม

### 3.2 **SmartContrast**

### **นี่คืออะไร?**

เทคโนโลยีที่เป็นเอกลักษณ์ที่วิเคราะห์เนื้อหาที่ แสดงแบบไดนามิก และปรับอัตราคอนทราสต์ของ จอภาพ LCD ให้เหมาะสมที่สุดโดยอัตโนมัติ ้เพื่อให<sup>้</sup>ได้ความชัดในการรับช<sup>ุ</sup>่ม และความ เพลิดเพลินในการดูมากที่สุด การเร่งแบคไลท์ เพื่อให้ได้ภาพที่ชัดขึ้น คมขึ้น และสว่างขึ้น หรือ การลดความสว่างของแบคไลท์ลง เพื่อการแสดง ภาพที่ชัดเจนในภาพที่มีพื้นหลังสีมืด

### **ทำ ไมจึงจำ เป็นต้องใช้?**

คุณต้องการความชัดเจนในการรับชมมากที่สุด ีและความสบายตาสูงสุดสำหรับการชมเนื้อหาทุก ประเภท SmartContrast ควบคุมคอนทราสต์และ ปรับแบคไลท์แบบไดนามิก เพื่อให้ได้ภาพวิดีโอ และเกมที่ชัดเจน คมชัด และสว่าง หรือการแสดง ข้อความที่ชัด สามารถอ่านได้ง่ายสำ หรับงาน สำ นักงานโดยอัตโนมัติด้วยการสิ้นเปลืองพลังงาน ที่ลดลงของจอภาพ คุณจะประหยัดค่าใช้จ่ายด้าน พลังงาน และยืดอายุการใช้งานจอภาพของคุณไป ได้อีกนาน

### **คุณสมบัตินี้ทำ งานอย่างไร?**

เมื่อคุณเปิดทำ งาน SmartContrast เครื่องจะ วิเคราะห์เนื้อหาที่คุณกำ ลังแสดงอยู่แบบเรียลไทม์ เพื่อปรับสีและควบคุมความเข้มของแบคไลท์ ฟังก์ชั่นนี้จะเร่งคอนทราสต์แบบไดนามิก เพื่อ ประสบการณ์ความบันเทิงที่ยอดเยี่ยมในขณะที่ชม วิดีโอ หรือเล่นเกม

### 3.3 **Philips SmartControl Lite**

ซอฟต์แวร์SmartControl Lite ใหม่ของ Phillips อนุญาตให้คุณควบคุมจอภาพของคุณ ผ่านระบบ ติดต่อผู้ใช้แบบกราฟฟิกบนหน้าจอที่ใช้ง่าย การ ปรับที่ซับซ้อน กลายเป็นเรื่องในอดีตไปแล้ว เนื่องจากซอฟต์แวร์ที่ใช้งานง่ายนี้จะแนะนำ คุณ ตลอดในกระบวนการปรับความละเอียดอย่าง ละเอียด, การปรับเทียบสี, การปรับนาฬิกา/เฟส, การปรับจุดสีขาว RGB ฯลฯ

อุปกรณ์นี้มาพร้อมกับเทคโนโลยีล่าสุดในคอร์ อัลกอริธึม เพื่อการประมวลผลและการตอบสนอง ที่รวดเร็ว ซอฟต์แวร์ที่ใช้ไอคอนเคลื่อนไหวที่ ี สวยงามบน Windows 7 นี้ พร้อมสำหรับเพิ่ม ประสบการณ์ในการใช้งานจอภาพ Philips ของ คุณ!

### **การติดตั้ง**

- ปภิบัติตามขั้นตอน และทำการติดตั้งให้ สมบูรณ์
- • คุณสามารถเปิดโปรแกรมได้หลังจากที่การ ติดตั้งสมบูรณ์
- • ถ้าคุณต้องการเปิดโปรแกรมในภายหลัง คุณ สามารถคลิกที่ทางลัดบนเดสก์ทอป หรือแถบ เครื่องมือได้

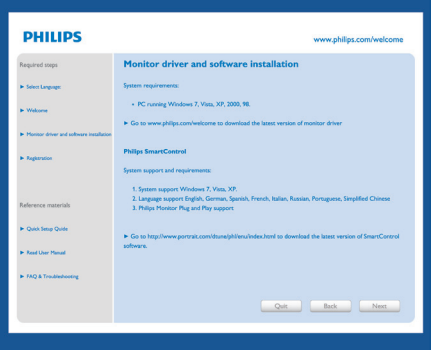

### **แรกสุด เปิด -Wizard (ตัวช่วยสร้าง)**

- • ในครั้งแรกหลังจากการติดตั้ง SmartControl Lite เครื่องจะเปิด Wizard (ตัวช่วยสร้าง) ขึ้นมาโดยอัตโนมัติสำ หรับการเปิดโปรแกรม ครั้งแรก
- • ตัวช่วยสร้างจะแนะนำ คุณเกี่ยวกับการปรับค่า เพื่อเพิ่มสมรรถนะของจอภาพของคุณทีละ ขั้นตอน
- • คุณสามารถไปที่เมนูPlug-in (พลักอิน) เพื่อ เปิดตัวช่วยสร้างในภายหลังได้เช่นกัน
- • คุณสามารถปรับตัวเลือกต่างๆ เพิ่มเติมโดยไม่ ต้องใช้ตัวช่วยสร้างโดยใช้หน้าต่าง Standard (มาตรฐาน)

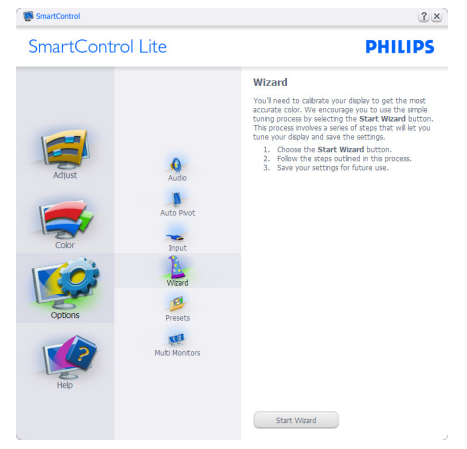

#### **เริ่มต้นด้วยหน้าต่าง Standard (มาตรฐาน):**

#### **เมนู Adjust (ปรับ):**

- • เมนูAdjust (ปรับ) อนุญาตให้คุณปรับ Brightness (ความสว่าง), Contrast (คอนท ราสต์), Focus (โฟกัส), Position (ตำ แหน่ง) และ Resolution (ความละเอียด)
- • คุณสามารถทำ ตามขั้นตอน และทำ การปรับค่า
- • Cancel (ยกเลิก) จะถามผู้ใช้ว่าคุณต้องการ ยกเลิกการติดตั้งหรือไม่

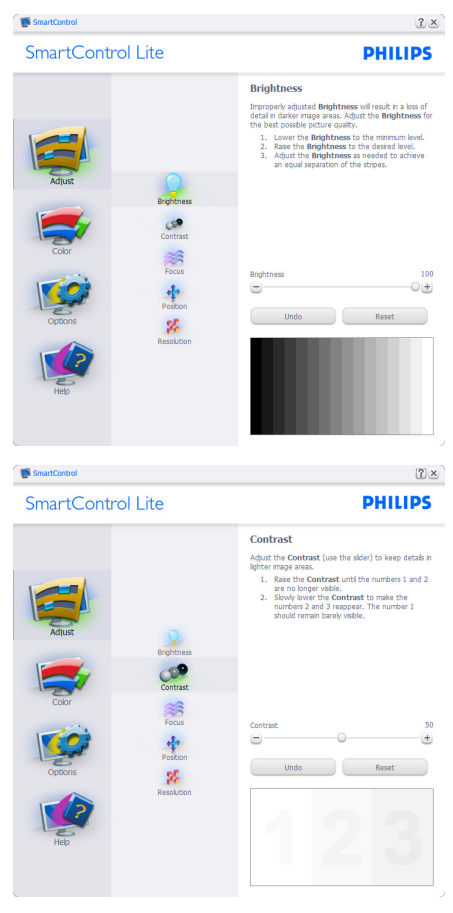

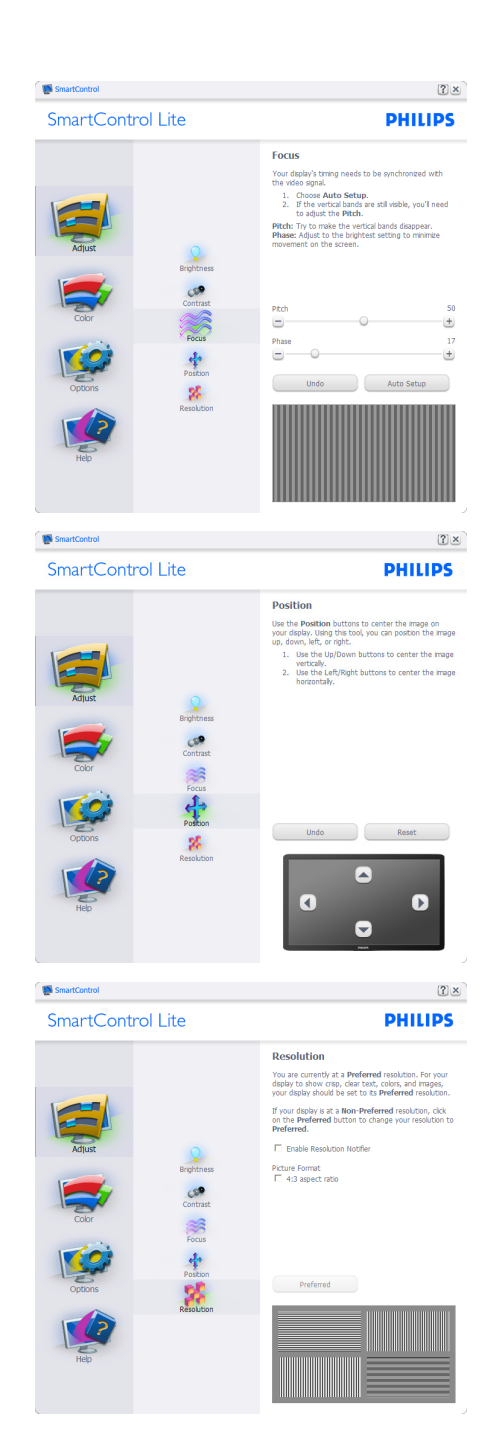

#### **เมนู Color (สี):**

- • เมนูColor (สี) อนุญาตให้คุณปรับ RGB, Black Level (ระดับสีดำ ), White Point (จุด สีขาว), Color Calibration (การปรับเทียบสี) และ SmartImage Lite
- • คุณสามารถทำ ตามขั้นตอน และทำ การปรับค่า
- • ดูตารางด้านล่าง สำ หรับรายการเมนูย่อยตาม สิ่งที่คุณป้อนเข้าไป
- • ตัวอย่างสำ หรับ Color Calibration (การ ปรับเทียบสี):

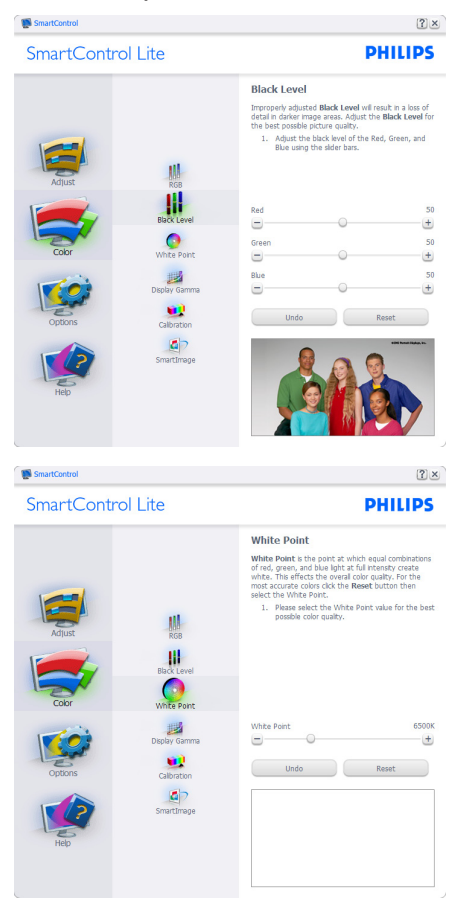

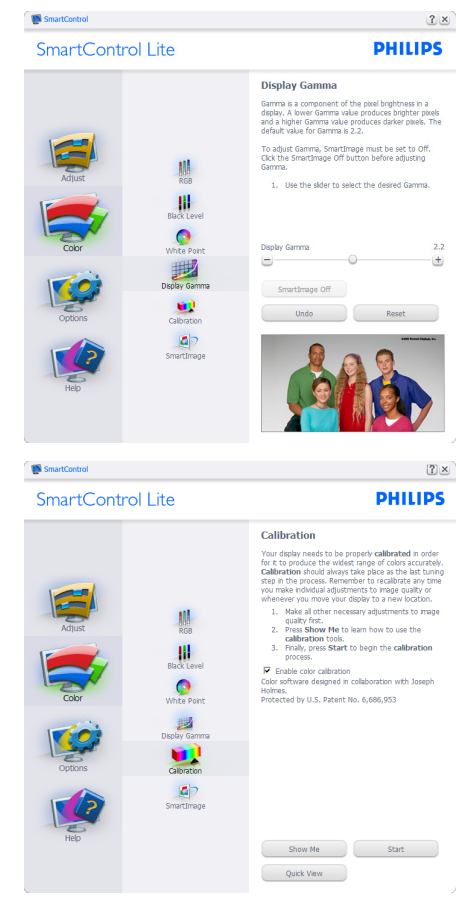

- 1. "Show Me" (แสดงให้ดู) เริ่มการสอนเกี่ยวกับ การปรับเทียบสี
- 2. Start (เริ่ม) เริ่มกระบวนการปรับเทียบสี 6 ขั้นตอน
- 3. Quick View (ดูอย่างเร็ว) โหลดภาพก่อน/ หลัง
- 4. ในการกลับไปยังหน้าต่างหลัก Color (สี), คลิกปุ่ม **Cancel (ยกเลิก)**
- 5. Enable color calibration (เปิดทำงานการ ปรับเทียบสี) – ค่าเริ่มต้นคือเปิด ถ้าไม่ได้ ทำ เครื่องหมาย หมายความว่าไม่อนุญาตให้ ทำ การปรับเทียบสีปุ่ม "Start" (เริ่ม) และ "Quick View" (ดูอย่างเร็ว) จะเป็นสีเทาจาง
- 6. ต้องมีข้อมูลสิทธิบัตรในหน้าจอการปรับเทียบ

#### **หน้าจอการปรับเทียบสีแรก:**

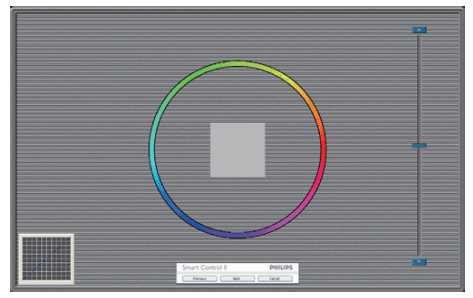

- ้ปุ่ม Previous (ก่อนหน้า) ถูกปิดการทำงาน จนกระทั่งถึงหน้าจอสีที่สอง
- • ปุ่ม Next (ถัดไป) ไปยังเป้าหมายต่อไป (6 เป้าหมาย)
- • ปุ่มถัดไปสุดท้ายจะไปยังหน้าต่าง File>Presets (ไฟล์>พรีเซ็ต)
- • Cancel (ยกเลิก) ปิด UI และกลับไปยัง หน้าพลักอิน

#### **SmartImage Lite**

อนุญาตให้ผู้ใช้เปลี่ยนแปลงการตั้งค่า เพื่อให้ ได้การตั้งค่าการแสดงผลที่ดีขึ้นตามเนื้อหา

เมื่อตั้งค่า Entertainment (ความบันเทิง), SmartContrast และ SmartResponse จะเปิด ทำงาน

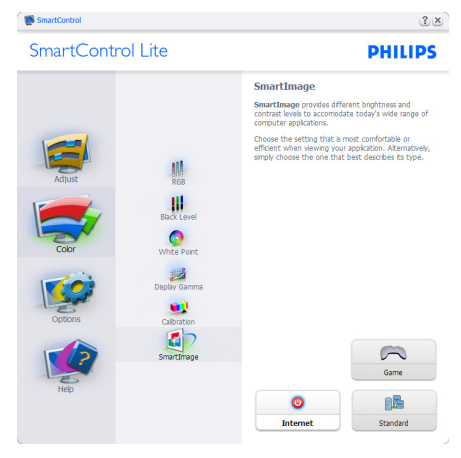

**Options>Preferences (ตัวเลือก>การ กำ หนดลักษณะ)** – จะทำ งานเฉพาะเมื่อเลือก Preferences (การกำ หนดลักษณะ) จากเมนู Options (ตัวเลือก) บนจอแสดงผลที่ไม่ได้รับ การสนับสนุนที่มีความสามารถ DDC/CI, จะม ีเฉพาะแท็บ Help (วิธีใช้) และ Options (ตัวเลือก) เท่านั้น

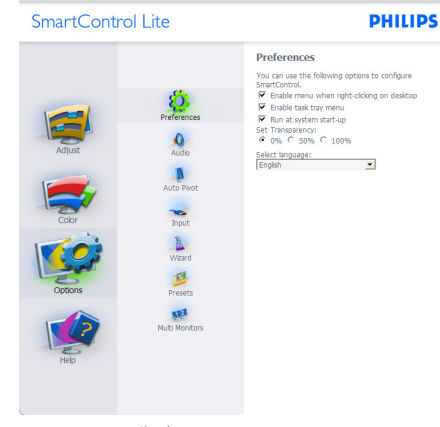

 $2 \times$ 

- ้แสดงการตั้งค่าการกำหนดลักษณะปัจจุบัน
- • กล่องที่ทำ เครื่องหมาย เป็นการเปิดทำ งาน คุณสมบัติกล่องกาเครื่องหมายเป็นการสลับ ระหว่างการทำ งานและไม่ทำ งาน
- • Enable Context Menu (เปิดทำ งานเมนู เนื้อหา) บนเดสก์ทอปจะถูกทำ เครื่องหมาย (เปิด) ตามค่าเริ่มต้น Enable Context Menu (เปิดทำ งานเมนูเนื้อหา) แสดงการเลือก ของ SmartControl Lite สำ หรับ Select Preset (เลือกพรีเซ็ต) และ Tune Display (ปรับจอแสดงผล) ในเมนูเนื้อหาที่คลิกขวา บนเดสก์ทอป Disabled (ปิดทำ งาน) ลบ SmartControl Lite จากเมนูเนื้อหาที่คลิกขวา
- • ไอคอน Enable Task Tray (เปิดทำ งาน ถาดงาน) ถูกทำ เครื่องหมาย (เปิด) ตาม ค่าเริ่มต้น Enable context menu (เปิด ทำงานเมนเนื้อหา) แสดงเมนถาดงานสำหรับ SmartControl Lite การคลิกขวาที่ไอคอนถาด งาน จะแสดงตัวเลือกเมนูต่างๆ สำ หรับ Help (วิธีใช้), Technical Support (การสนับ สนุนด้านเทคนิค), Check for Update (ตรวจสอบหาอัพเดต), About (เกี่ยวกับ) และ Exit (ออก) เมื่อ Enable task tray menu (เปิดทำงานเมนถาดระบบ) ถูกปิดทำงาน ไอคอนถาดระบบจะแสดงเฉพาะ EXIT (ออก) เท่านั้น
- • Run at Startup (รันเมื่อเริ่มต้น) ถูกทำ เครื่องหมาย (เปิด) ตามค่าเริ่มต้น เมื่อ ปิดทำ งาน, SmartControl Lite (สมาร์ต คอนโทรล ไลท์) จะไม่เปิดขึ้นเมื่อเริ่มต้น หรือ อยู่ในถาดงาน วิธีเดียวที่จะเปิด SmartControl Lite ก็คือเปิดจากทางลัดบนเดสก์ทอป หรือ จากไฟล์โปรแกรมเท่านั้น พรีเซ็ตใดๆ ที่ตั้งค่า เพื่อรันเมื่อเริ่มต้น จะไม่ถูกโหลด เมื่อกล่องนี้ ไม่ได้ทำ เครื่องหมายอยู่ (ปิดทำ งาน)

Enable transparency mode (เปิดทำงาน โหมดโปร่งใส) (Windows 7, Vista, XP) ค่า เริ่มต้นคือ Opaque (ทึบแสง) 0%

**Options>Input (ตัวเลือก>อินพุต)** – จะ ทำ งานเฉพาะเมื่อเลือก Input (อินพุต) จากเมนู Options (ตัวเลือก) บนจอแสดงผลที่ไม่ได้รับการ สนับสนุนที่มีความสามารถ DDC/CI, จะมี เฉพาะแท็บ Help (วิธีใช้) และ Options (ตัวเลือก) เท่านั้น แท็บ SmartControl Lite อื่นๆ ทั้งหมดจะ ใช้ไม่ได้

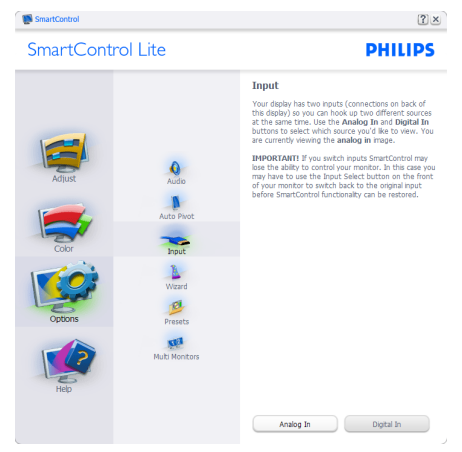

- • แสดงหน้าต่างขั้นตอน Source (แหล่ง สัญญาณ) และการตั้งค่าแหล่งสัญญาณอินพุต ปัจจุบัน
- • บนจอแสดงผลที่มีอินพุตเดียว หน้าต่างนี้จะ มองไม่เห็น

**Options>Audio (ตัวเลือก>เสียง)** – จะ ทำ งานเฉพาะเมื่อเลือก Audio (เสียง) จากเมนู Options (ตัวเลือก) เท่านั้น

บนจอแสดงผลที่ไม่ได้รับการสนับสนุนที่ม ีความสามารถ DDC/CI, จะมีเฉพาะแท็บ Help (วิธีใช้) และ Options (ตัวเลือก) เท่านั้น

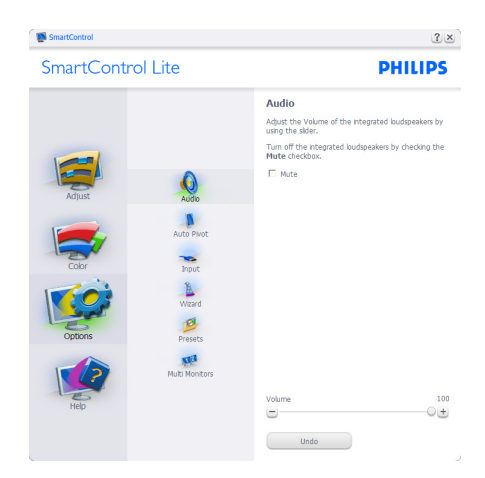

**Help>User Manual (วิธีใช้>คู่มือผู้ใช้)** – จะ ทำ งานเฉพาะเมื่อเลือก User Manual (คู่มือผู้ใช้) จากเมนูHelp (วิธีใช้) บนจอแสดงผลที่ไม่ได้รับ การสนับสนุนที่มีความสามารถ DDC/CI, จะม ีเฉพาะแท็บ Help (วิธีใช้) และ Options (ตัวเลือก) เท่านั้น

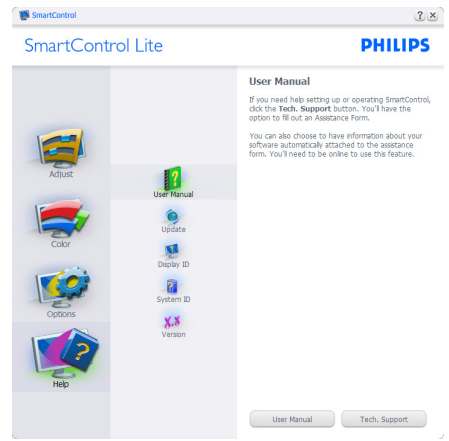

**Help>Version (วิธีใช้>เวอร์ชั่น)** – จะทำ งาน เฉพาะเมื่อเลือก Version (เวอร์ชั่น) จากเมนู Help (วิธีใช้) บนจอแสดงผลที่ไม่ได้รับการสนับสนุนที่มี ความสามารถ DDC/CI, จะมีเฉพาะแท็บ Help (วิธีใช้) และ Options (ตัวเลือก) เท่านั้น

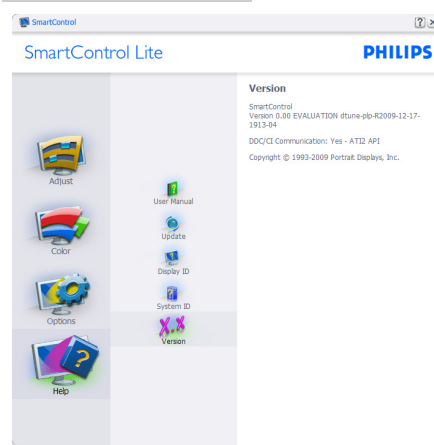

#### **Context Sensitive menu (เมนูที่เกี่ยวข้อง กับเนื้อหา)**

Context Sensitive Menu (เมนูที่เกี่ยวข้องกับ ้เนื้อหา) ถูกเปิดทำงาน ตามค่าเริ่มต้น ถ้า Enable Context Menu (เปิดทำ งานเมนูเนื้อหา) ถูกทำ เครื่องหมายในหน้าต่าง Options>Preferences (ตัวเลือก>การกำ หนดลักษณะ) คุณจะมองเห็น เมนูนี้

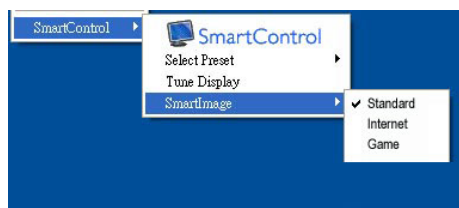

#### **เมนูเนื้อหามี 4 รายการ:**

- • SmartControl Lite เมื่อเลือก About Screen (เกี่ยวกับหน้าจอ) จะแสดงขึ้น
- • Select Preset (เลือกพรีเซ็ต) ให้เมนูที่เป็น ลำดับชั้นของพรีเซ็ตที่บับทึกไว้ สำหรับไช้งาน ทันทีเครื่องหมายแสดงถึงพรีเซ็ตที่เลือกใน ปัจจุบัน นอกจากนี้คุณสามารถเรียก Facoty Preset (พรีเซ็ตโรงงาน) ได้จากเมนูรายการ อีกด้วย
- • Tune Display (ปรับจอแสดงผล) เปิดแผง ควบคุมของ SmartControl Lite
- $S$ martImage Lite ตรวจสอบการตั้งค่า ปัจจุบัน ว่าเป็น Standard (มาตรฐาน), Internet (อินเทอร์เน็ต), Game (เกม)

#### **เมนูถาดงานเปิดทำ งาน**

 $\sqrt{2}$  x

คุณสามารถแสดงเมนูถาดงานได้โดยการคลิกขวา บนไอคอน SmartControl Lite จากถาดงาน การ คลิกซ้ายจะเปิดแอปพลิเคชั่น

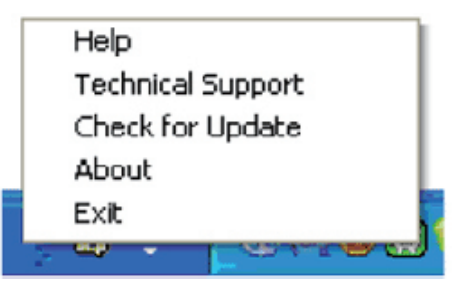

#### **ถาดงานมี 5 รายการ:**

- • Help (วิธีใช้) เข้าถึงไปยังไฟล์User Manual (คู่มือผู้ใช้): เปิดไฟล์ User Manual (คู่มือผู้ใช้) โดยใช้หน้าต่างเบราเซอร์เริ่มต้น
- Technical Support (การสนับสนนด้าน เทคนิค) – แสดงหน้าการสนับสนุนด้านเทคนิค
- • Check for Update (ตรวจสอบหาอัพเดต) นำ ผู้ใช้ไปยังหน้า PDI และตรวจสอบเวอร์ชั่น ของผู้ใช้เทียบกับเวอร์ชั่นที่ทันสมัยที่สุดที่มี
- • About (เกี่ยวกับ) แสดงข้อมูลอ้างอิงอย่าง ละเอียด: เวอร์ชั่นผลิตภัณฑ์, ข้อมูลรุ่น และ ชื่อผลิตภัณฑ์
- • Exit (ออก) ปิด SmartControl Lite

ในการรัน SmartControl Lite อีกครั้ง ให้เลือก SmartControl Lite จากเมนูProgram (โปรแกรม) หรือดับเบิลคลิกที่ไอคอน PC บนเดสก์ทอป หรือ เริ่มระบบใหม่

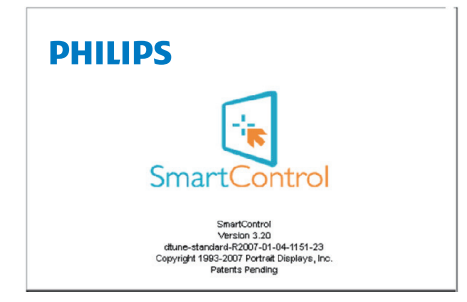

#### **เมนูถาดงานปิดทำ งาน**

้เมื่อถาดงานถูกปิดทำงานในโฟลเดอร์ การกำหนด ลักษณะ เฉพาะรายการ EXIT (ออก) ที่สามารถ ใช้ได้เพื่อลบ SmartControl Lite ออกจากถาด ระบบอย่างสมบรณ์ ให้ปิดทำงาน Run at Startup (รันเมื่อเริ่มต้น) ใน Options>Preferences (ตัวเลือก>การกำ หนดลักษณะ)

# 4. **ดูภาพ 3D โดยใช้ ซอฟต์แวร์ TriDef 3D**

### 4.1 **ความต้องการของระบบ PC**

#### **ความต้องการของระบบที่แนะนำ**

- • CPU Intel® Core i5 หรือ AMD Phenom™ II X4 หรือดีกว่า
- RAM 2GB
- • NVIDIA® GeForce® GTS 450 หรือ AMD Radeon™ HD5750 หรือดีกว่า
- • พื้นที่ว่างบนดิสก์500MB
- $W$ indows® XP (SP3) (32 บิตเท่านั้น), Windows® Vista (32 บิตเท่านั้น), Windows® 7 (32 หรือ 64 บิต) หรือ Windows® 8 (32 หรือ 64 บิต)
- • ซาวนด์การ์ดที่คอมแพทิเบิลกับ DirectX 9.0c
- • การเชื่อมต่ออินเทอร์เน็ต
- • DVD-ROM ไดรฟ์
- • เน็ตเวิร์กการ์ด
- DirectX 9.0c

#### **ความต้องการระบบขั้นต่ำ**

- • CPU Intel® Core 2 Duo หรือ AMD Athlon™ 64 X2 Dual-Core หรือดีกว่า
- RAM 1GR
- • NVIDIA® GeForce® 8600 GT หรือ ATI X1650 XT
- พื้นที่ว่างบนดิสก์ 500MB
- • Windows® XP (SP3) (32 บิตเท่านั้น), Windows® Vista (32 บิตเท่านั้น), Windows® 7 (32 หรือ 64 บิต) หรือ Windows® 8 (32 หรือ 64 บิต)
- • ซาวนด์การ์ดที่คอมแพทิเบิลกับ DirectX 9.0c
- • การเชื่อมต่ออินเทอร์เน็ต
- • DVD-ROM ไดรฟ์
- • เน็ตเวิร์กการ์ด
- DirectX 9.0c

### 4.2 **คู่มือการติดตั้งซอฟต์แวร์ TriDef 3D**

ใส่แผ่น CD "คู่มือผู้ใช้จอภาพ" คลิกและรันไฟล์ โปรแกรม (TriDef-3D XXX.exe)

1. คลิกที่ "Next" (ถัดไป)

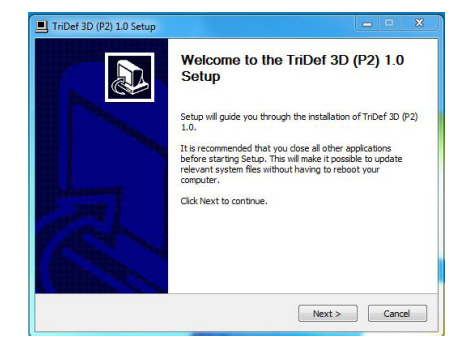

2. คลิกที"Install" (ติดตั้ง)

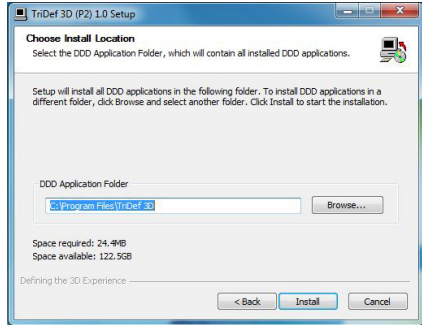

3. คลิกที่เสร็จ "Finish" (เสร็จ): ไดรเวอร์ TriDef จะถูกติดตั้งจนสมบูรณ์

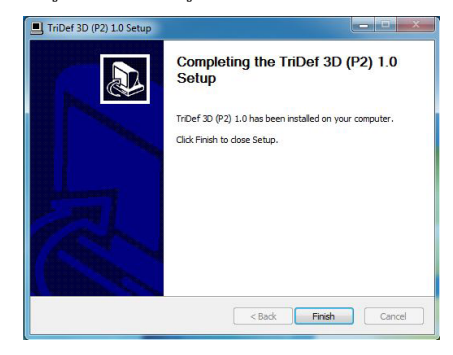

#### 4. **ดูภาพ 3D โดยใช้ซอฟต์แวร์ TriDef 3D**

4. มีไอคอนแสดงบนเดสก์ทอป Windows OS

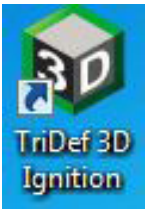

5. เมื่อคุณเข้าสู"เล่นเกม 3D", คุณสามารถคลิก "Scan" (สแกน) เพื่อแสดงเกม 3D ของคุณ ทั้งหมดใน PC ได้

คุณสามารถเริ่มเล่นเกมโดยการคลิก "Launch" (เปิด), โปรดสวมแว่น 3D ของคุณ และคุณสามารถเริ่มเล่นได้

ี สำหรับรายการเกม 3D ที่สนับสนุน ให<sup>้</sup> ดูhttp://www.tridef.com/ignition/3dgames.html

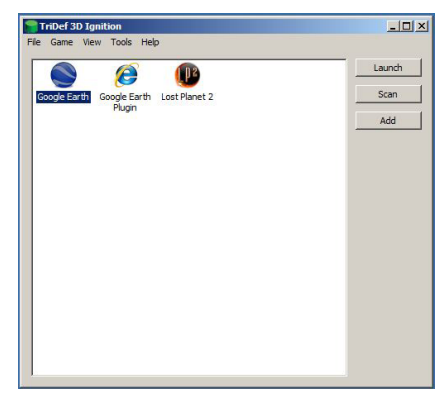

6. การผสมฮ็อตคีย์สำ หรับ "เล่นเกม 3D" แสดง อยู่ด้านล่าง โปรดดู"คู่มือผู้ใช้TriDef" เพื่อ เรียนรู้เพิ่มเติม

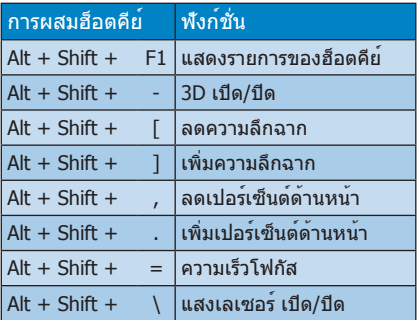

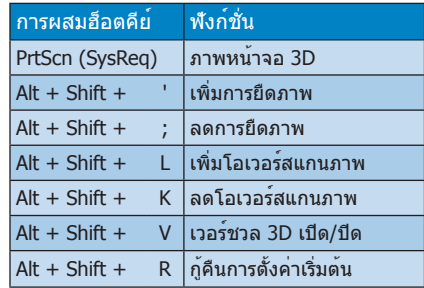

### **หมายเหตุ**

ภาพจับหน้าจอทั้งหมดที่อธิบายด้านบน ใช้สำ หรับ การอ้างอิงเท่านั้น

# 5. **ข้อมูลจำ เพาะด้านเทคนิค**

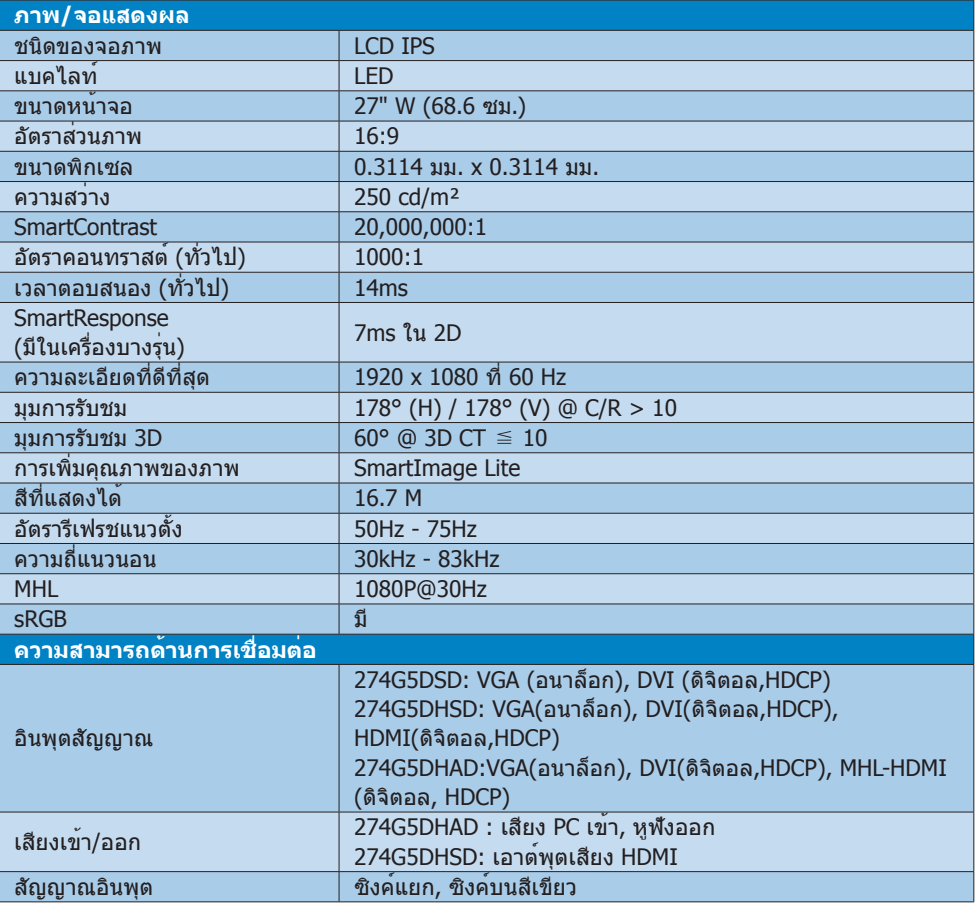

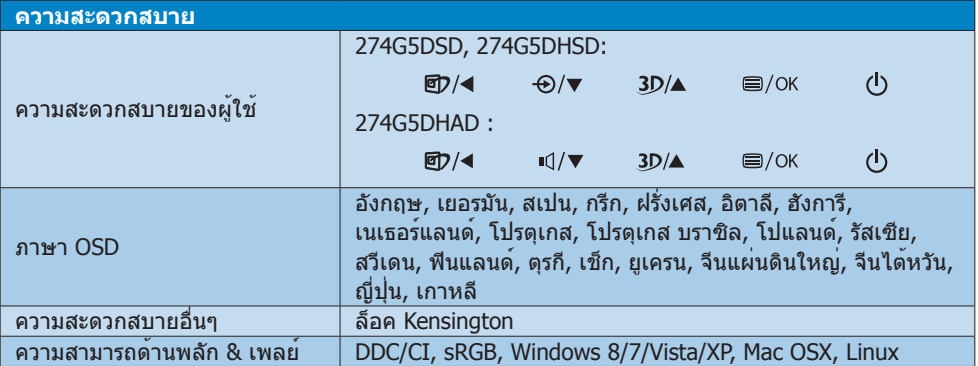

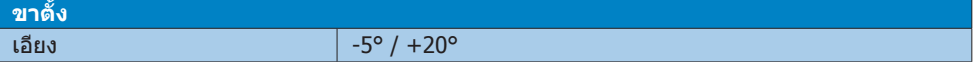

#### **274G5DSD:**

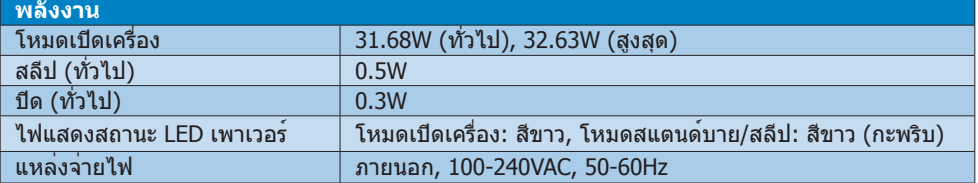

#### **274G5DHSD:**

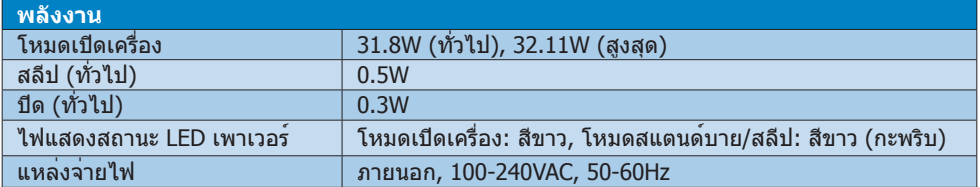

#### **274G5DHAD:**

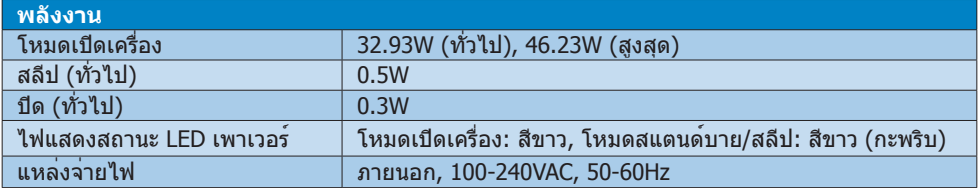

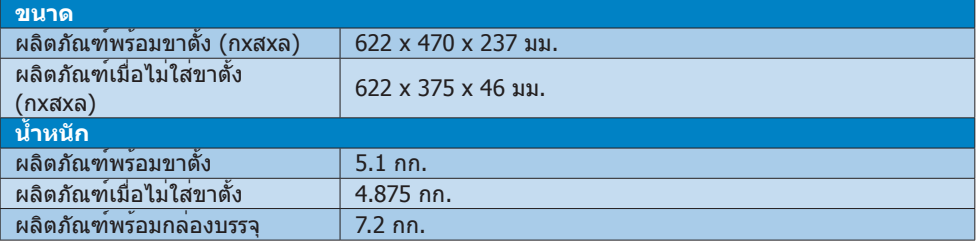

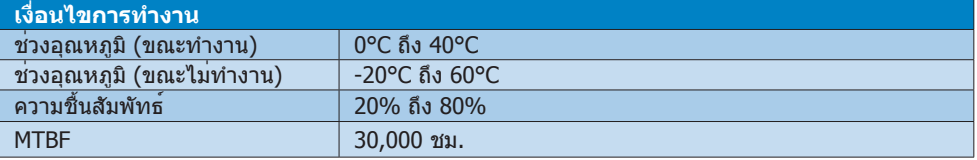

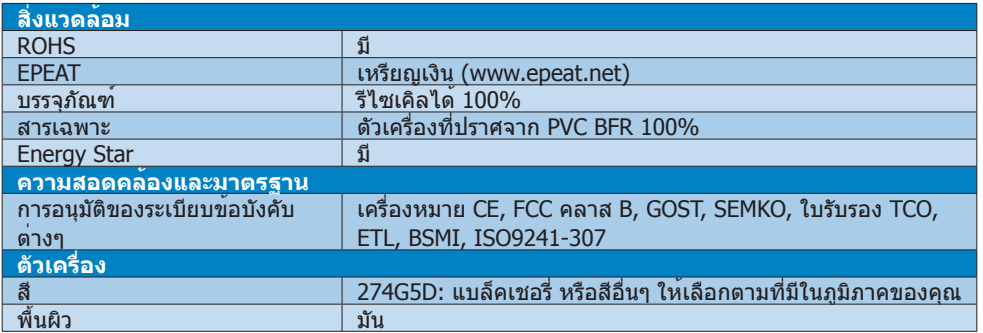

### **หมายเหตุ**

- 1. EPEAT เหรียญทองหรือเหรียญเงิน ใช้ได้เฉพาะเมื่อ Philips ลงทะเบียนผลิตภัณฑ์โปรดเยี่ยมชมที่ www.epeat.net สำ หรับสถานะการลงทะเบียนในประเทศของคุณ
- 2. ข้อมูลนี้อาจเปลี่ยนแปลงได้โดยไม่ต้องแจ้งให้ทราบ ไปที่ www.philips.com/support เพื่อดาวน์โหลด แผ่นข้อมูลเวอร์ชั่นล่าสุด

## 5.1 **ความละเอียด & โหมดพรีเซ็ต**

#### **ความละเอียดสูงสุด**

1920x1080 ที่ 60 Hz (อินพุตอนาล็อก) 1920x1080 ที่ 60 Hz (อินพุตดิจิตอล)

#### **ความละเอียดที่แนะนำ**

1920x1080 ที่ 60 Hz (อินพุตดิจิตอล)

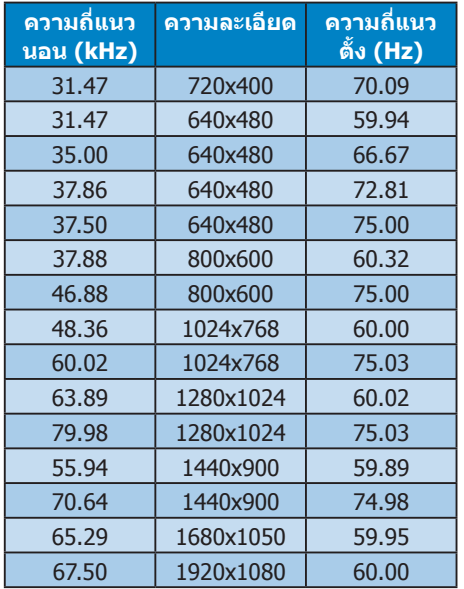

### **หมายเหตุ**

โปรดทราบว่าจอแสดงผลของคุณทำ งานได้ดีที่สุด ที่ความละเอียดมาตรฐาน 1920x1080 ที่ 60Hz เพื่อใหได้คุณภาพการแสดงผลที่ดีที่สุด โปรดทำ ตามคำ แนะนำ ในการตั้งค่าความละเอียดนี้

# 6. **การจัดการพลังงาน**

ถ้าคุณมีการ์ดแสดงผลหรือซอฟต์แวร์ที่สอดคล้อง กับ VESA DPM ติดตั้งอยู่ใน PC ของคุณ จอภาพ จะลดการสิ้นเปลืองพลังงานโดยอัตโนมัติในขณะที่ ไม่ได้ใช้งาน ถ้าตรวจพบการป้อนข้อมูลจาก ี่แป้นพิมพ์ เมาส์ หรืออปกรณ์ป้อนข้อมูลอื่นๆ จอภาพจะ "ตื่นขึ้น" โดยอัตโนมัติตารางต่อไปนี้ แสดงการสิ้นเปลืองพลังงาน และการส่งสัญญาณ ของคุณสมบัติการประหยัดพลังงานอัตโนมัตินี้:

### **274G5DSD:**

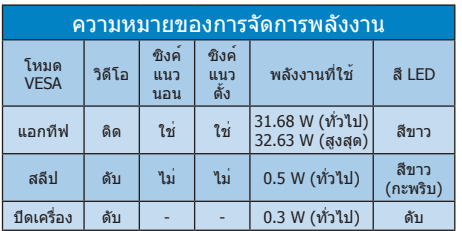

### **274G5DHSD:**

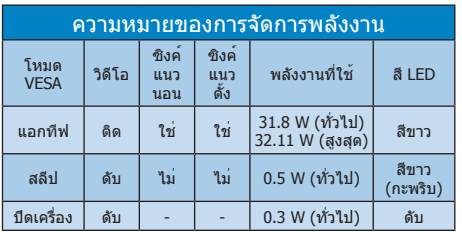

### **274G5DHAD :**

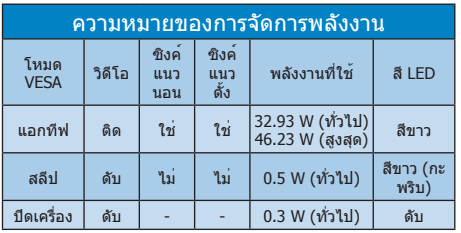

### การตั้งค่าต่อไปนี้ถูกใช้เพื่อวัดการสิ้นเปลือง พลังงานบนจอภาพนี้

- • ความละเอียดมาตรฐาน: 1920x1080
- • คอนทราสต์: 50%
- • ความสว่าง: 250 nits
- • อุณหภูมิสี: 6500k พร้อมรูปแบบสีขาวสมบูรณ์

### **หมายเหตุ**

ข้อมูลนี้อาจเปลี่ยนแปลงได้โดยไม่ต้องแจ้งให้ ทราบ

#### Lead-free Product

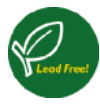

Lead free display promotes environmentally sound recovery and disposal of waste from electrical and electronic equipment. Toxic

substances like Lead has been eliminated and compliance with European community's stringent RoHs directive mandating restrictions on hazardous substances in electrical and electronic equipment have been adhered to in order to make Philips monitors safe to use throughout its life cycle.

#### Congratulations!

This product is designed for both you and the planet!

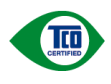

TCO Development works for sustainable IT - manufacture, use and recycling of IT products

reflecting environmental, social and economic responsibility.

TCO Certified is a third party verified program, where every product model is tested by an accredited impartial test laboratory. TCO Certified represents one of the toughest certifications for ICT products worldwide.

#### Some of the Usability features of TCO Certified Displays:

- Visual Ergonomics for image quality is tested to ensure top performance and reduce sight and strain problems. Important parameters are Resolution, Luminance, Contrast, Reflection and Colour characteristics
- Products are tested according to rigorous safety standards at impartial laboratories
- Electric and magnetic fields emissions as low as normal household background levels
- Workload ergonomics to ensure a good physical environment

#### Some of the Environmental features of TCO Certified Displays:

- Production facilities have an Environmental Management System (EMAS or ISO 14001)
- Low energy consumption to minimize climate impact
- Restrictions on Chlorinated and Brominated flame retardants, plasticizers, plastics and heavy metals such as cadmium, mercury and lead (RoHS compliance)
- Both product and product packaging is prepared for recycling
- The brand owner offers take-back options

#### Corporate Social Responsibility

The brand owner demonstrates the product is manufactured under working practices that promote good labour relations and working conditions.

The Criteria Document can be downloaded from our web site. The criteria included in this label have been developed by TCO Development in co-operation with scientists, experts, users as well as manufacturers all over the world. Since the end of the 1980s TCO has been involved in influencing the development of IT equipment in a more user and environmentally friendly direction. Our ICT product labeling system began in 1992 and is now requested by users and ICT-manufacturers all over the world.

For displays with glossy bezels, the user should consider the placement of the display as the bezel may cause disturbing reflections from surrounding light and bright surfaces.

For more information, please visit: www.tcodevelopment.com

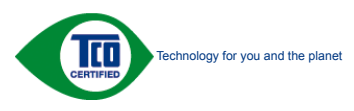

(Only for selective models)

#### EPEAT

(www.epeat.net)

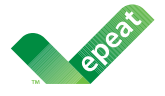

The EPEAT (Electronic Product Environmental Assessment Tool) program evaluates computer

desktops, laptops, and monitors based on 51 environmental criteria developed through an extensive stakeholder consensus process supported by US EPA.

EPEAT system helps purchasers in the public and private sectors evaluate, compare and select desktop computers, notebooks and monitors based on their environmental attributes. EPEAT also provides a clear and consistent set of performance criteria for the design of products, and provides an opportunity for manufacturers to secure market recognition for efforts to reduce the environmental impact of its products.

#### Benefits of EPEAT

Reduce use of primary materials Reduce use of toxic materials

Avoid the disposal of hazardous waste EPEAT'S requirement that all registered products meet ENERGY STAR's energy efficiency specifications, means that these products will consume less energy throughout their life.

#### CE Declaration of Conformity

This product is in conformity with the following standards

- • EN60950-1:2006+A11:2009+A1: 2010+A12:2011 (Safety requirement of Information Technology Equipment).
- EN55022:2010(Radio Disturbance requirement of Information Technology Equipment).
- EN55024:2010 (Immunity requirement of Information Technology Equipment).
- • EN61000-3-2:2006+A1:2009+A2:2009 (Limits for Harmonic Current Emission).
- EN61000-3-3:2008 (Limitation of Voltage Fluctuation and Flicker) following provisions of directives applicable.
- 2006/95/EC (Low Voltage Directive).
- 2004/108/EC (EMC Directive).
- 2009/125/EC (ErP Directive, EC No. 1275/2008 Implementing Directive for Standby and Off mode power consumption)

And is produced by a manufacturing organization on ISO9000 level.

- ISO9241-307:2008 (Ergonomic requirement, Analysis and compliance test methods for electronic visual displays).
- GS EK1-2000:2011 (GS mark requirement).
- prEN50279:1998 (Low Frequency Electric and Magnetic fields for Visual Display).
- MPR-II (MPR:1990:8/1990:10 Low Frequency Electric and Magnetic fields).
- TCO CERTIFIED (Requirement for Environment Labeling of Ergonomics, Energy, Ecology and Emission, TCO: Swedish Confederation of Professional Employees) for  $TCO$  versions.

#### Energy Star Declaration

(www.energystar.gov)

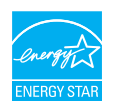

As an ENERGY STAR® Partner, we have determined that this product meets the ENERGY STAR<sup>®</sup> guidelines for energy efficiency.

#### **A** Note

We recommend you switch off the monitor when it is not in use for a long time.

#### Federal Communications Commission (FCC) Notice (U.S. Only)

 $\bigoplus$  This equipment has been tested and found to comply with the limits for a Class B digital device, pursuant to Part 15 of the FCC Rules. These limits are designed to provide reasonable protection against harmful interference in a residential installation. This equipment generates, uses and can radiate radio frequency energy and, if not installed and used in accordance with the instructions, may cause harmful interference to radio communications.

However, there is no guarantee that interference will not occur in a particular installation. If this equipment does cause harmful interference to radio or television reception, which can be determined by turning the equipment off and on, the user is encouraged to try to correct the interference by one or more of the following measures:

- Reorient or relocate the receiving antenna.
- Increase the separation between the equipment and receiver.
- Connect the equipment into an outlet on a circuit different from that to which the receiver is connected.
- Consult the dealer or an experienced radio/TV technician for help.

Changes or modifications not expressly approved by the party responsible for compliance could void the user's authority to operate the equipment.

Use only RF shielded cable that was supplied with the monitor when connecting this monitor to a computer device.

To prevent damage which may result in fire or shock hazard, do not expose this appliance to rain or excessive moisture.

THIS CLASS B DIGITAL APPARATUS MEETS ALL REQUIREMENTS OF THE CANADIAN INTERFERENCE-CAUSING EQUIPMENT REGULATIONS.

#### FCC Declaration of Conformity

Declaration of Conformity for Products Marked with FCC Logo,

#### United States Only

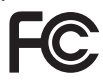

This device complies with Part 15 of the FCC Rules. Operation is subject to the following two conditions: (1) this device may not cause harmful interference, and (2) this device must accept any interference received, including interference that may cause undesired operation.

#### Commission Federale de la Communication (FCC Declaration)

Cet équipement a été testé et déclaré conforme auxlimites des appareils numériques de class B,aux termes de l'article 15 Des règles de la FCC. Ces limites sont conçues de façon à fourir une protection raisonnable contre les interférences nuisibles dans le cadre d'une installation résidentielle.

CET appareil produit, utilise et peut émettre des hyperfréquences qui, si l'appareil n'est pas installé et utilisé selon les consignes données, peuvent causer des interférences nuisibles aux communications radio.

Cependant, rien ne peut garantir l'absence d'interférences dans le cadre d'une installation particulière. Si cet appareil est la cause d'interférences nuisibles pour la réception des signaux de radio ou de télévision, ce qui peut être décelé en fermant l'équipement, puis en le remettant en fonction, l'utilisateur pourrait essayer de corriger la situation en prenant les mesures suivantes:

- Réorienter ou déplacer l'antenne de réception.
- Augmenter la distance entre l'équipement et le récepteur.
- Brancher l'équipement sur un autre circuit que celui utilisé par le récepteur.
- Demander l'aide du marchand ou d'un technicien chevronné en radio/télévision.
- $\bigcirc$  Toutes modifications n'ayant pas reçu l'approbation des services compétents en matière de conformité est susceptible d'interdire à l'utilisateur l'usage du présent équipement.

N'utiliser que des câbles RF armés pour les connections avec des ordinateurs ou périphériques.

CET APPAREIL NUMERIQUE DE LA CLASSE B RESPECTE TOUTES LES EXIGENCES DU REGLEMENT SUR LE MATERIEL BROUILLEUR DU CANADA.

### EN 55022 Compliance (Czech Republic Only)

This device belongs to category B devices as described in EN 55022, unless it is specifically stated that it is a Class A device on the specification label. The following applies to<br>devices in Class A device on the specification label. The following applies to<br>devices in Class A of EN 55022 (radius of protect device is obliged to take all steps necessary to remove sources of interference to telecommunication or other devices.

Pokud není na tvoovém štítku počítače uvedeno, že spadá do do třídy A podle EN 55022. s on the main that the extra state position of the state of the state of the state of the state of the state o<br>The state state of the state of the state of the state of the zame and the state of the state of the state of<br>T jiných zařízení je uživatel povinnen provést taková opatřaní, aby rušení odstranil.

#### Polish Center for Testing and Certification Notice

The equipment should draw power from a socket with an attached protection circuit (a three-prong socket). All equipment that works together (computer, monitor, printer, and so on) should have the same power supply source.

The phasing conductor of the room's electrical installation should have a reserve short-circuit protection device in the form of a fuse with a nominal value no larger than 16 amperes (A).

To completely switch off the equipment, the power supply cable must be removed from the power supply socket, which should be located near the equipment and easily accessible.

A protection mark "B" confirms that the equipment is in compliance with the protection usage requirements of standards PN-93/T-42107 and PN-89/E-06251.

#### Wymagania Polskiego Centrum Badań i Certyfikacji

Urządzenie powinno być zasilane z gniazda z przyłączonym obwodem ochronnym (gniazdo z<br>kołkiem). Współpracujące ze sobą urządzenia (komputer, monitor, drukarka) powinny być zasilane<br>z tego samego źródła.

Instalacja elektryczna pomieszczenia powinna zawierać w przewodzie fazowym rezerwową ochronę<br>przed zwarciami, w postaci bezpiecznika o wartości znamionowej nie większej niż 16A (amperów). .<br>W celu całkowitego wyłaczenia urządzenia z sieci zasilania, należy wyjąć wtyczkę kabla<br>zasilającego z gniazdka, które powinno znajdować się w pobliżu urządzenia i być łatwo dostępne. Znak bezpieczeństwa "B" potwierdza zgodność urządzenia z wymaganiami bezpieczeństwa użytkowania zawartymi w PN-93/T-42107 i PN-89/E-06251.

#### Pozostałe instrukcje bezpieczeństwa

- Nie należy używać wtyczek adapterowych lub usuwać kołka obwodu ochronnego z wtyczki. Jeżeli konieczne jest użycie przedłużacza to należy użyć przedłużacza 3-żyłowego z prawidłowo połączonym przewodem ochronnym.
- prawiatowo potączonym przewoacen ocnromym.<br>System komputerowy należy zabezpieczyć przez nagłymi, chwilowymi wzrostami lub spadkami napięcia, używając eliminatora przepięć, urządzenia dopasowującego lub<br>bezzakłoceniowego źr
- · Należy upewnić się, aby nic nie leżało na kablach systemu komputerowego, oraz aby kable nie były umieszczone w miejscu, gdzie można byłoby na nie nadeptywać lub potykać się o nie.
- Nie należy rozlewać napojów ani innych płynów na system komputerowy.
- $\bullet$  Nie należy wpychać żadnych przedmiotów do otworów systemu komputerowego, gdyż może to spowodować pożar lub porażenie prądem, poprzez zwarcie elementów wewnętrznych.
- to spowoarowa pozar tuo porazente prącent, poprzez zwarcu e tementow wewnątrznych.<br>System komputerowy powinien znajdować się z dala od grzejników i źródel ciępła. Ponadto, mie należy blokować otworów wemylacyjnych. Należy

#### North Europe (Nordic Countries) Information

#### Placering/Ventilation

#### VARNING:

FÖRSÄKRA DIG OM ATT HUVUDBRYTARE OCH UTTAG ÄR LÄTÅTKOMLIGA, NÄR DU STÄLLER DIN UTRUSTNING PÅPLATS.

### Placering/Ventilation

#### ADVARSEL:

SØRG VED PLACERINGEN FOR, AT NETLEDNINGENS STIK OG STIKKONTAKT ER NEMT TILGÆNGELIGE.

#### Paikka/Ilmankierto

#### VAROITUS:

SIJOITA LAITE SITEN, ETTÄ VERKKOJOHTO VOIDAAN TARVITTAESSA HELPOSTI IRROTTAA PISTORASIASTA.

#### Plassering/Ventilasjon

#### ADVARSEL:

NÅR DETTE UTSTYRET PLASSERES, MÅ DU PASSE PÅ AT KONTAKTENE FOR STØMTILFØRSEL ER LETTE Å NÅ.

#### BSMI Notice (Taiwan Only)

符合乙類資訊產品之標準

#### Ergonomie Hinweis (nur Deutschland)

Der von uns gelieferte Farbmonitor entspricht den in der "Verordnung über den Schutz vor Schäden durch Röntgenstrahlen" festgelegten Vorschriften.

Auf der Rückwand des Gerätes befindet sich ein Aufkleber, der auf die Unbedenklichkeit der Inbetriebnahme hinweist, da die Vorschriften über die Bauart von Störstrahlern nach Anlage III ¤ 5 Abs. 4 der Röntgenverordnung erfüllt sind.

Damit Ihr Monitor immer den in der Zulassung geforderten Werten entspricht, ist darauf zu achten, daß

- 1. Reparaturen nur durch Fachpersonal durchgeführt werden.
- 2. nur original-Ersatzteile verwendet werden.
- 3. bei Ersatz der Bildröhre nur eine bauartgleiche eingebaut wird.

Aus ergonomischen Gründen wird empfohlen, die Grundfarben Blau und Rot nicht auf dunklem Untergrund zu verwenden (schlechte Lesbarkeit und erhöhte Augenbelastung bei zu geringem Zeichenkontrast wären die Folge). Der arbeitsplatzbezogene Schalldruckpegel nach DIN 45 635 beträgt 70dB (A) oder weniger.

**ACHTUNG: BEIM AUFSTELLEN** DIESES GERÄTES DARAUF ACHTEN, DAß NETZSTECKER UND NETZKABELANSCHLUß LEICHT ZUGÄNGLICH SIND.

#### China RoHS

The People's Republic of China released a regulation called "Management Methods for Controlling Pollution by Electronic Information Products" or commonly referred to as China RoHS. All products including CRT and Monitor which are produced and sold for China market have to meet China RoHS request.

中国大陆RoHS

根据中国大陆《电子信息产品污染控制管理办法》(也称为中国大陆RoHS), 以下部分列出了本产品中可能包含的有毒有害物质或元素的名称和含量

本表适用之产品

显示器(液晶及CRT)

有毒有害物质或元素

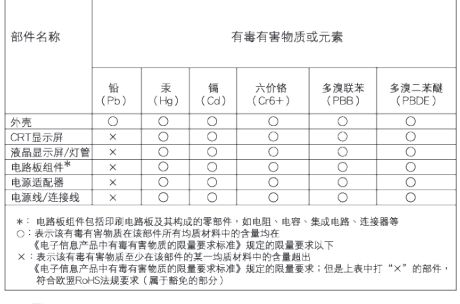

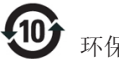

#### 环保使用期限

此标识指期限(十年),电子信息产品中含有的有 毒有害物质或元素在正常使用的条件下不会发生 外泄或突变, 电子信息产品用户使用该电子信息 产品不会对环境造成严重污染或对其人身、 财 产造成严重损害的期限.

#### 中国能源效率标识

根据中国大陆《能源效率标识管理办法》本显示器符合以下要求:

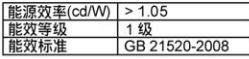

#### 详细有关信息请查阅中国能效标识网: http://www.energylabel.gov.cn/

《废弃电器电子产品回收处理管理条例》提示性 说明

为了更好地关爱及保护地球,当用户不再需要此产 品或产品寿命终止时,请遵守国家废弃电器电子产 品回收处理相关法律法规,将其交给当地具有国家 认可的回收处理资质的厂商进行回收处理。

#### EU Energy Label

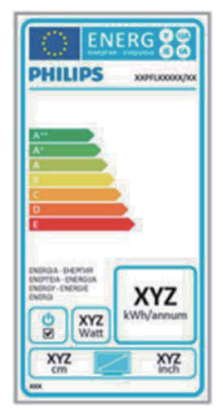

The European Energy Label informs you on the energy efficiency class of this product. The greener the energy efficiency class of this product is the lower the energy it consumes. On the label, you can find the energy efficiency class, the average power consumption of this product in use and the average energy consumption for 1 year.

#### **ANote**

The EU Energy Label will be ONLY applied on the models bundling with HDMI and TV tuners.

## 8. **การดูแลลูกค้า และการ รับประกัน**

### 8.1 **นโยบายเกี่ยวกับพิกเซลที่ เสียของจอภาพแบบแบนของ Philips**

Philips ใช้ความพยายามเพื่อส่งมอบผลิตภัณฑ์ที่มี คุณภาพสูงสุด เราใช้กระบวนการผลิตที่มี ความก้าวหน้าที่สุดในอุตสาหกรรม และใช้การ ควบคุมคุณภาพที่มีความเข้มงวดที่สุด อย่างไร ก็ตาม บางครั้งข้อบกพร่องเกี่ยวกับพิกเซล หรือ พิกเซลย่อยบนหน้าจอแบบ TFT ที่ใช้ใน จอแสดงผลแบบแบนก็เป็นสิ่งที่หลีกเลี่ยงไม่ได้ ไม่มีผู้ผลิตรายใดสามารถรับประกันได้ว่าหน้าจอ แบบแบนทั้งหมดจะปราศจากข้อบกพร่องของ พิกเซล แต่ Philips รับประกันว่าจอภาพทุกจอที่มี จำ นวนข้อบกพร่องที่ไม่สามารถยอมรับได้จะ ได้รับการซ่อมแซมหรือเปลี่ยนให้ใหม่ภายใต้การ รับประกัน ข้อสังเกตนี้อธิบายถึงชนิดต่างๆ ของ ข้อบกพร่องของพิกเซล และระบุระดับข้อบกพร่อง ที่สามารถยอมรับได้สำ หรับแต่ละชนิด เพื่อที่จะมี คุณสมบัติสำ หรับการซ่อมแซมหรือเปลี่ยนเครื่อง ใหม่ภายใต้การรับประกัน จำ นวนของพิกเซลที่พก พร่องบนหน้าจอแบบ TFT ต้องเกินระดับที่สามารถ ยอมรับได้ตัวอย่างเช่น จำ นวนพิกเซลย่อยไม่เกิน 0.0004% บนจอภาพอาจมีข้อบกพร่อง ยิ่งกว่านั้น Philips ยังได้กำ หนดมาตรฐานที่สูงขึ้นสำ หรับชนิด ของพิกเซลที่ข้อบกพร่องบางชนิดสามารถ สังเกตเห็นได้ง่ายกว่าชนิดอื่นอีกด้วย นโยบายนี้ ใช้ได้ทั่วโลก

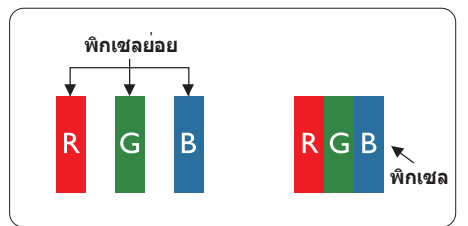

#### **พิกเซลและพิกเซลย่อย**

พิกเซล หรือส่วนของภาพ ประกอบด้วยพิกเซล ย่อย 3 ส่วนที่ประกอบด้วยสีหลักคือ สีแดง สีเขียว และสีน้ำ เงิน พิกเซลจำ นวนมาก ประกอบกัน กลายเป็นภาพ เมื่อพิกเซลย่อยทั้งหมดของพิกเซล หนึ่งสว่าง พิกเซลย่อยทั้ง 3 สีจะรวมกันปรากฏ เป็นพิกเซลสีขาวหนึ่งพิกเซล เมื่อพิกเซลย่อย ทั้งหมดมืด พิกเซลย่อยทั้ง 3 สีจะรวมกันปรากฏ

เป็นพิกเซลสีดำ หนึ่งพิกเซล การผสมรวมอื่นๆ ของ พิกเซลย่อยที่สว่างและมืด จะปรากฏเป็นพิกเซลสี อื่นๆ หนึ่งพิกเซล

### **ชนิดของข้อบกพร่องของพิกเซล**

ข้อบกพร่องของพิกเซลและพิกเซลย่อยปรากภบน หน้าจอในลักษณะที่แตกต่างกัน มีข้อบกพร่อง 2 ประเภทของพิกเซล และข้อบกพร่องหลายชนิด ของพิกเซลย่อยภายในแต่ละประเภท

### **ข้อบกพร่องจุดสว่าง**

ข้อบกพร่องจุดสว่าง ปรากฏเป็นพิกเซลหรือ พิกเซลย่อยที่สว่างหรือ 'ติด' ตลอดเวลา นั่นคือ จุดที่สว่างของพิกเซลย่อยจะมองเห็นเด่นออกมา บนหน้าจอ เมื่อจอภาพแสดงรูปแบบที่มืด ชนิดของ ข้อบกพร่องจุดสว่างแบบต่างๆ มีดังนี้

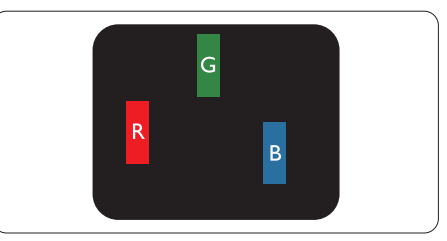

พิกเซลย่อยสีแดง สีเขียว หรือสีน้ำ เงินหนึ่งจุด สว่าง

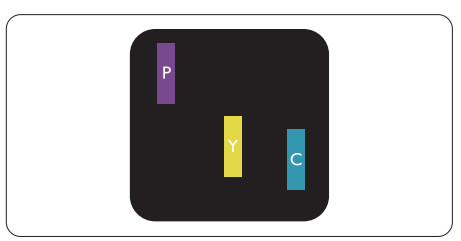

พิกเซลย่อยติดกัน 2 จุดสว่าง:

- - สีแดง + สีน้ำ เงิน = สีม่วง
- - สีแดง + สีเขียว = สีเหลือง
- - สีเขียว + สีน้ำ เงิน = สีฟ้า (สีฟ้าอ่อน)

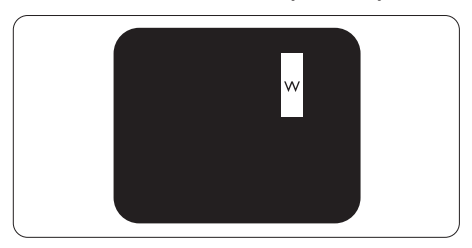

พิกเซลย่อยติดกัน 3 จุดสว่าง (พิกเซลสีขาวหนึ่ง จุด)

### $\bigoplus$  หมายเหตุ

จุดสว่างสีแดงหรือสีน้ำ เงิน ต้องมีความสว่างกว่าจุด ข้างๆ มากกว่า 50 เปอร์เซ็นต์ในขณะที่จุดสว่าง สีเขียว ต้องมีความสว่างกว่าจุดข้างๆ มากกว่า 30 เปอร์เซ็นต์

#### **ข้อบกพร่องจุดสีดำ**

ข้อบกพร่องจุดสีดำ ปรากฏเป็นพิกเซลหรือพิกเซล ย่อยที่มืดหรือ 'ดับ' ตลอดเวลา นั่นคือ จุดที่มืดของ พิกเซลย่อยจะมองเห็นเด่นออกมาบนหน้าจอ เมื่อ จอภาพแสดงรูปแบบที่สว่าง รายการด้านล่างคือ ชนิดของข้อบกพร่องจุดมืดแบบต่างๆ

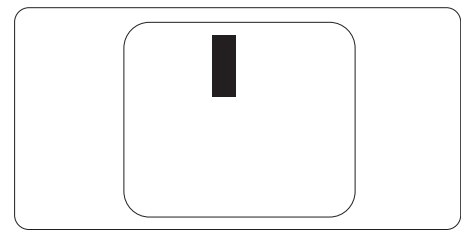

### **ข้อบกพร่องของพิกเซลที่อยู่ใกล้กัน**

เนื่องจากข้อบกพร่องของพิกเซลและพิกเซล ย่อยชนิดเดียวกันที่อยู่ใกล้กัน อาจสังเกตเห็นได้ มากกว่า Philips จึงระบุระดับการยอมรับสำ หรับ ข้อบกพร่องของพิกเซลที่อยู่ใกล้กันด้วย

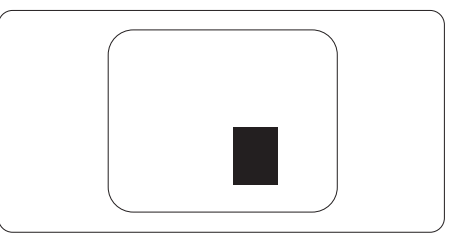

#### **ระดับการยอมรับสำ หรับข้อบกพร่องของ พิกเซล**

เพื่อที่จะมีคุณสมบัติสำ หรับการซ่อมแซม หรือการ เปลี่ยนเครื่องใหม่เนื่องจากข้อบกพร่องของพิกเซล ระหว่างช่วงเวลารับประกัน หน้าจอแบบ TFT ใน จอแสดงผลแบบแบนของ Philips ต้องมีจำ นวน พิกเซลหรือพิกเซลย่อยที่บกพร่องเกินระดับการ ยอมรับในตารางต่อไปนี้

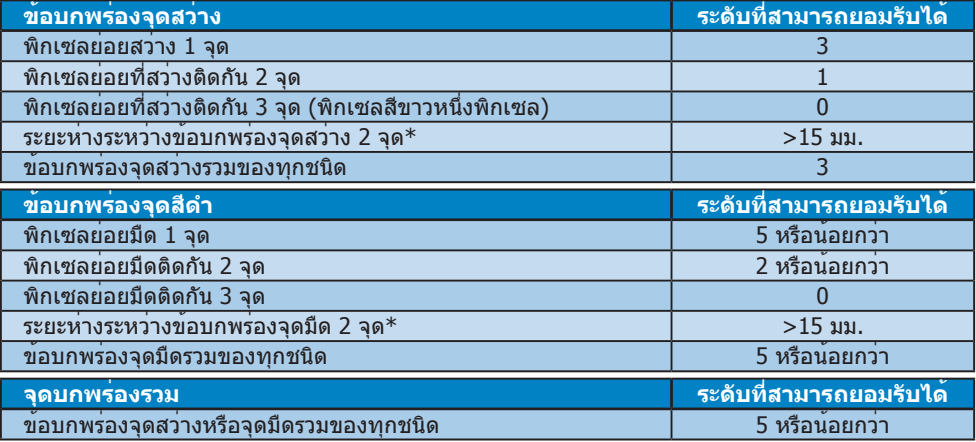

### **หมายเหตุ**

- 1. ข้อบกพร่องพิกเซลย่อยที่ติดกัน 1 หรือ 2 แห่ง = ข้อบกพร่อง 1 จุด
- 2. จอภาพนี้สอดคล้องกับมาตรฐาน ISO9241-307 (ISO9241-307: ข้อกำ หนดตามหลักสรีรศาสตร์, วิธีการ ้วิเคราะห์ และการทดสอบความสอดคล้องสำหรับจอแสดงผลแบบอิเล็กทรอนิกส์)

### 8.2 **การดูแลลูกค้า & การรับประกัน**

สำ หรับข้อมูลเกี่ยวกับความคุ้มครองภายใต้การรับประกัน และข้อกำ หนดในการสนับสนุนเพิ่มเติมที่ใช้ได้ สำ หรับภูมิภาคของคุณ โปรดเยี่ยมชมที่เว็บไซต์www.philips.com/support สำ หรับรายละเอียด นอกจากนี้ คุณสามารถติดต่อหมายเลขศูนย์การดูแลลูกค้าของ Philips ในประเทศของคุณที่แสดงด้านล่างได้ด้วย

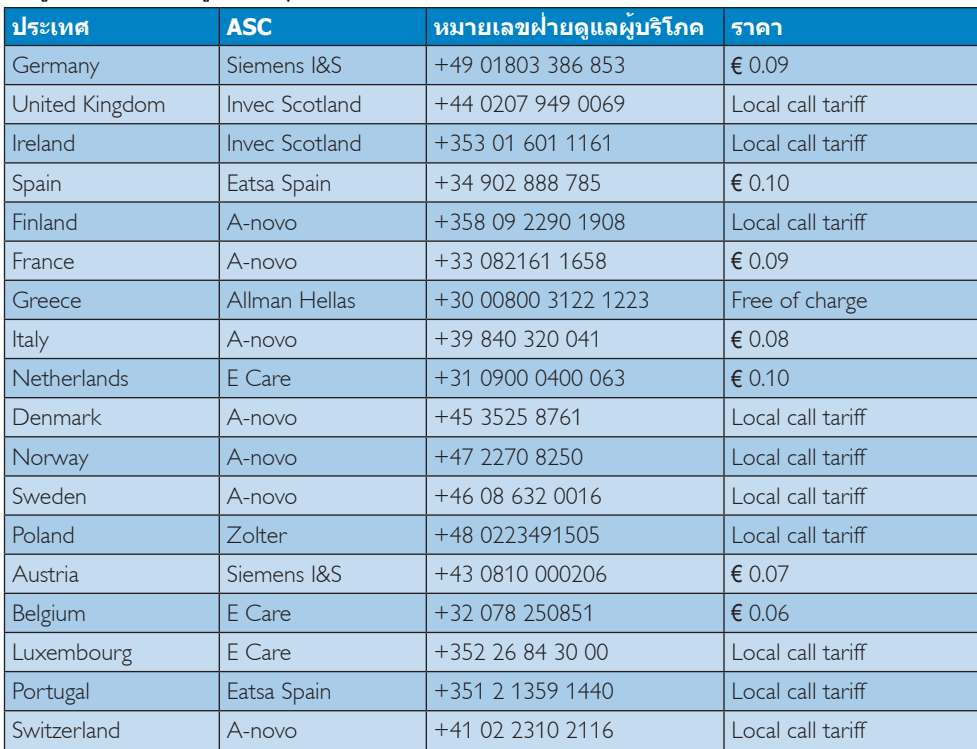

#### **ข้อมูลติดต่อสำ หรับภูมิภาค ยุโรปตะวันตก:**

### **ข้อมูลติดต่อสำ หรับภูมิภาค ยุโรปกลางและตะวันออก:**

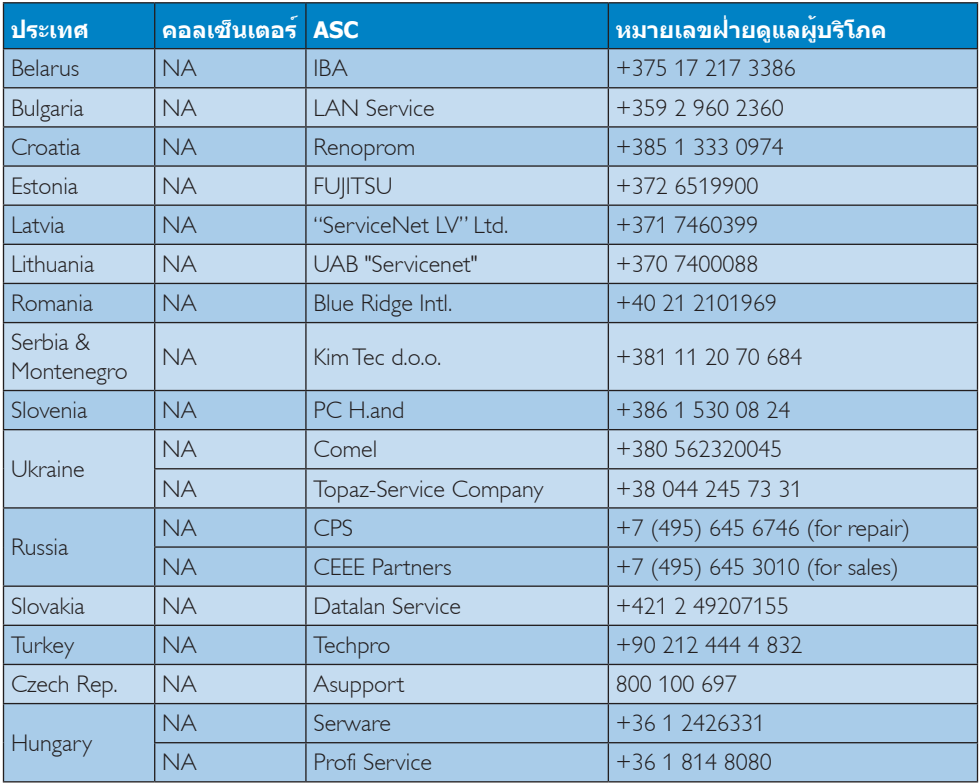

### **ข้อมูลติดต่อสำ หรับภูมิภาค ละตินอเมริกา:**

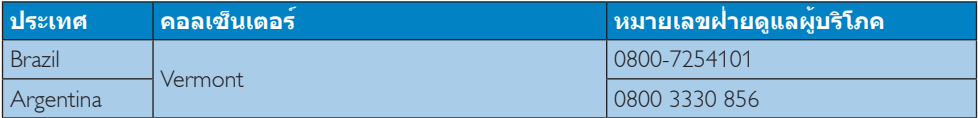

### **ข้อมูลติดต่อสำ หรับ จีน:**

จีน

หมายเลขฝ่ายดูแลผู้บริโภค: 4008 800 008

### **ข้อมูลติดต่อสำ หรับ อเมริกาเหนือ:**

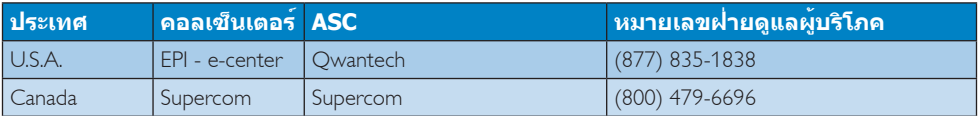

### **ข้อมูลติดต่อสำ หรับภูมิภาค APMEA:**

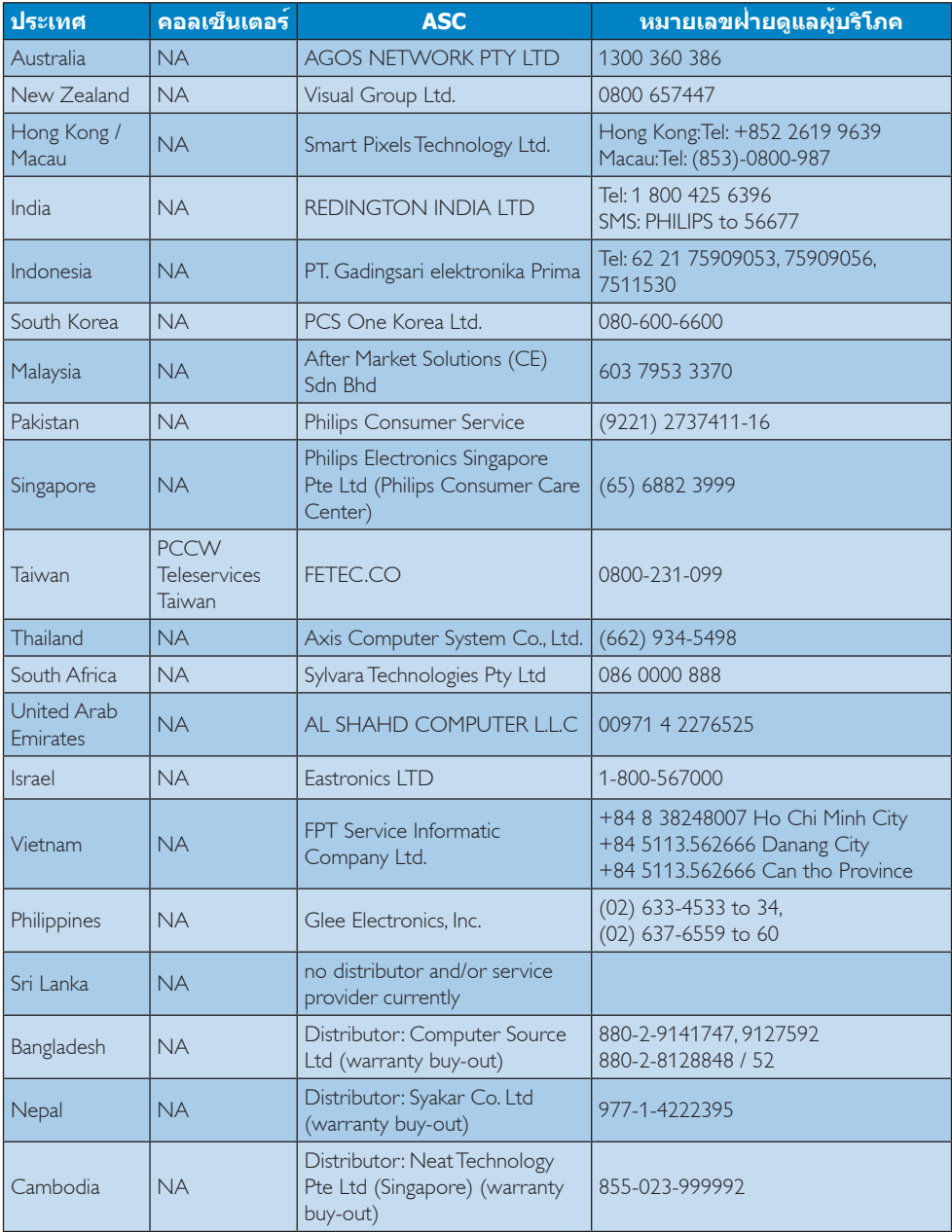

# 9. **การแก้ไขปัญหา & คำ ถามที่พบบ่อย**

### 9.1 **การแก้ไขปัญหา**

หน้านี้ประกอบด้วยปัญหาต่างๆ ที่สามารถแก้ไขได้ โดยผู้ใช้ถ้าปัญหายังคงมีอยู่ หลังจากที่คุณลอง วิธีการแก้ไขปัญหาเหล่านี้แล้ว ให้ติดต่อตัวแทน ฝ่ายบริการลูกค้าของ Philips

### **ปัญหาทั่วไป**

### **ไม่มีภาพ (LED เพาเวอร์ไม่ติด)**

- • ตรวจดูให้แน่ใจว่าสายไฟเสียบอยู่กับเต้าเสียบ ไฟฟ้า และเสียบอยู่ที่ด้านหลังจอภาพ
- ุ แรกสุด ให้แน่ใจว่าปุ่มเพาเวอร์ที่ด้านหน้าของ จอภาพอยู่ในตำ แหน่ง ปิด จากนั้นกดปุ่มไปยัง ตำ แหน่ง เปิด

### **ไม่มีภาพ (LED เพาเวอร์เป็นสีขาว)**

- • ตรวจดูให้แน่ใจว่าคอมพิวเตอร์เปิดอยู่
- • ตรวจดูให้แน่ใจว่าสายเคเบิลสัญญาณเชื่อม ต่อไปยังคอมพิวเตอร์ของคุณอย่างเหมาะสม
- • ตรวจดูให้แน่ใจว่าสายเคเบิลจอภาพไม่มีขาที่ งอบนด้านที่ใช้สำ หรับเชื่อมต่อ ถ้ามีให้ซ่อม หรือเปลี่ยนสายเคเบิล
- • คุณสมบัติการประหยัดพลังงานอาจเปิด ทำ งานอยู่

### **หน้าจอแสดงข้อความ**

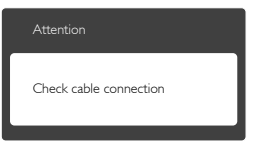

- • ตรวจดูให้แน่ใจว่าสายเคเบิลจอภาพเชื่อม ต่อไปยังคอมพิวเตอร์ของคุณอย่างเหมาะสม (ให้ดูคู่มือเริ่มต้นฉบับย่อประกอบด้วย)
- • ตรวจสอบเพื่อดูว่าสายเคเบิลจอภาพมีขาที่งอ หรือไม่
- • ตรวจดูให้แน่ใจว่าคอมพิวเตอร์เปิดอยู่

### **ปุ่ม AUTO (อัตโนมัติ) ไม่ทำ งาน**

• ฟังก์ชั่นอัตโนมัติใช้ได้เฉพาะเมื่ออยู่ในโหมด VGA-Analog (VGA-อนาล็อก) ถ้าผลลัพธ์ไม่ เป็นที่พอใจ คุณสามารถทำ การปรับค่าต่างๆ แบบแมนนวลได้ผ่านเมนูOSD

### **หมายเหตุ**

ฟังก์ชั่น Auto (อัตโนมัติ) ใช้ไม่ได้ในโหมด DVI-Digital (DVI-ดิจิตอล) เนื่องจากไม่มีความจำ เป็น

#### **มองเห็นควันหรือประกายไฟ**

- ื่อย่าดำเนินขั้นตอนการแก้ไขปัญหาใดๆ
- • ตัดการเชื่อมต่อจอภาพจากแหล่งพลังงาน หลักทันทีเพื่อความปลอดภัย
- • ติดต่อตัวแทนฝ่ายบริการลูกค้าของ Philips ทับที

### **ปัญหาเกี่ยวกับภาพ**

### **ภาพไม่อยู่ตรงกลาง**

- • ปรับตำ แหน่งภาพโดยใช้ฟังก์ชั่น "Auto" (อัตโนมัติ) ในตัวควบคุมหลักของ OSD
- • ปรับตำ แหน่งภาพโดยใช้ฟังก์ชั่น Phase/ Clock (เฟส/นาฬิกา) ของ Setup (ตั้งค่า) ใน ตัวควบคุมหลัก OSD การทำ เช่นนี้ใช้ได้เฉพาะ ในโหมด VGA

### **ภาพสั่นบนหน้าจอ**

• ตรวจสอบว่าสายเคเบิลสัญญาณเชื่อมต่อไป ยังกราฟฟิกการ์ด หรือ PC อย่างเหมาะสมและ แน่นหนาหรือไม่

### **มีการกะพริบแนวตั้ง**

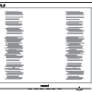

- • ปรับตำ แหน่งภาพโดยใช้ฟังก์ชั่น "Auto" (อัตโนมัติ) ในตัวควบคุมหลัก OSD
- • กำ จัดแถบในแนวตั้งโดยใช้Phase/Clock (เฟส/นาฬิกา) ของ Setup (ตั้งค่า) ในตัว ควบคุมหลัก OSD การทำ เช่นนี้ใช้ได้เฉพาะใน โหมด VGA

### **มีการกะพริบแนวนอน**

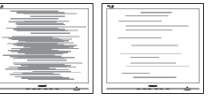

- • ปรับตำ แหน่งภาพโดยใช้ฟังก์ชั่น "Auto" (อัตโนมัติ) ในตัวควบคุมหลัก OSD
- • กำ จัดแถบในแนวตั้งโดยใช้Phase/Clock (เฟส/นาฬิกา) ของ Setup (ตั้งค่า) ในตัว ควบคุมหลัก OSD การทำ เช่นนี้ใช้ได้เฉพาะใน โหมด VGA

#### **ภาพปรากฏเบลอ ไม่ชัด หรือมืดเกินไป**

• ปรับคอนทราสต์และความสว่างบนเมนูที่แสดง บนหน้าจอ

#### **อาการ "ภาพค้าง", "เบิร์นอิน" หรือ "ภาพโกส ต์" ยังคงอยู่หลังจากที่ปิดเครื่องไปแล้ว**

- • การไม่ขัดจังหวะการแสดงภาพนิ่งที่เปิด ต่อเนื่องเป็นระยะเวลานาน อาจทำ ให้เกิดการ "เบิร์นอิน" หรือที่รู้จักกันในอาการ "ภาพค้าง" หรือ "ภาพโกสต์" บนหน้าจอของคุณ อาการ "เบิร์นอิน", "ภาพค้าง" หรือ "ภาพโกสต์" เป็น ปรากฏการณ์ที่รู้จักกันดีในเทคโนโลยี จอแสดงผล LCD ส่วนมากแล้ว อาการ "เบิร์นอิน" หรือ "ภาพค้าง" หรือ "ภาพโกสต์" จะค่อยๆ หายไปเมื่อเวลาผ่านไป หลังจากที่ ปิดเครื่อง
- • เปิดทำ งานโปรแกรมสกรีนเซฟเวอร์ที่มีการ เคลื่อนไหวเสมอ เมื่อคุณปล่อยจอภาพทิ้งไว้ โดยไม่ได้ใช้งาน
- • เปิดทำ งานแอปพลิเคชั่นรีเฟรชหน้าจอเป็น ระยะๆ เสมอ ถ้าจอภาพ LCD ของคุณจะแสดง เนื้อหาที่เป็นภาพนิ่งซึ่งไม่มีการเปลี่ยนแปลง
- • การไม่เปิดทำ งานสกรีนเซฟเวอร์หรือ แอปพลิเคชั่นรีเฟรชหน้าจอเป็นระยะๆ อาจเป็น ผลให้เกิดอาการ "จอไหม้" หรือ "ภาพค้าง" หรือ "ภาพโกสต์" อย่างรุนแรง ซึ่งจะไม่ หายไป และไม่สามารถซ่อมแซมได้ความ เสียหายที่กล่าวถึงด้านบนไม่ได้รับความ คุ้มครองภายใต้การรับประกันของคุณ

#### **ภาพปรากฏผิดเพี้ยน ข้อความเป็นไม่ชัด หรือ เบลอ**

• ตั้งค่าความละเอียดการแสดงผลของ PC ให้ เป็นโหมดเดียวกันกับความละเอียดมาตรฐาน ของการแสดงผลที่แนะนำ ของจอภาพ

#### **จุดสีเขียว สีแดง สีน้ำ เงิน จุดมืด และสีขาว ปรากฏบนหน้าจอ**

• จุดที่เหลืออยู่เป็นคุณลักษณะปกติของคริสตัล เหลวที่ใช้ในเทคโนโลยีปัจจุบัน สำ หรับ รายละเอียดเพิ่มเติม โปรดดูนโยบายเกี่ยวกับ พิกเซล

#### **ไฟ "เปิดเครื่อง" สว่างเกินไป และรบกวนการ ทำ งาน**

• คุณสามารถปรับไฟ "เปิดเครื่อง" โดยใช้การ ตั้งค่า LED เพาเวอร์ในตัวควบคุมหลัก OSD

สำ หรับความช่วยเหลือเพิ่มเติม ให้ดูรายการศูนย์ ึ ข้อมูลผุ้บริโภค และติดต่อตัวแทนฝ่ายบริการลูกค้า ของ Philips

### 9.2 **คำ ถามที่พบบ่อยๆ ของ SmartControl Lite**

#### **คำ ถาม 1: มีการเปลี่ยนจอภาพบน PC ไปเป็น จอภาพอื่น และ SmartControl Lite ใช้ไม่ได้ ควรทำ อย่างไร?**

**คำ ตอบ:** เริ่ม PC ใหม่ และดูว่า SmartControl Lite สามารถทำ งานได้หรือไม่ ไม่เช่นนั้น คุณจำ เป็นต้องลบ และ ติดตั้ง SmartControl Lite ใหม่ เพื่อให้มั่นใจว่าไดรเวอร์ที่เหมาะสม ถูกติดตั้ง

**คำ ถาม 2: ฟังก์ชั่น SmartControl Lite เคย ทำ งานได้ดี แต่ขณะนี้ไม่ทำ งาน แล้ว จะทำ อย่างไร?**

- **คำ ตอบ:** ถ้ามีการดำ เนินการต่อไปนี้คุณอาจ จำ เป็นต้องติดตั้งไดรเวอร์จอภาพใหม่
- • เปลี่ยนอะแดปเตอร์วิดีโอกราฟฟิกไปเป็นการ์ด อื่น
- • อัพเดตไดรเวอร์วิดีโอ
- • มีกิจกรรมบน OS เช่นเปลี่ยน Service Pack หรือ Patch
- • รัน Windows Update และอัพเดตจอภาพ และ/ไดรเวอร์วิดีโอ
- • Windows บูตในขณะที่จอภาพปิดเครื่อง หรือ ไม่ได้เชื่อมต่อ
- • ในการค้นหา โปรดคลิกขวาที่ My Computer (คอมพิวเตอร์ของฉัน) และคลิกที่ Properties (คุณสมบัติ) -> Hardware (ฮาร์ดแวร์) -> Device Manager (ตัวจัดการอุปกรณ์)
- • ถ้าคุณเห็น "Plug and Play Monitor" (จอภาพพลักแอนด์เพลย์) แสดงขึ้นภายใต้ Monitor (จอภาพ), คุณจำ เป็นต้องติดตั้งใหม่ เพียงลบ SmartControl Lite ออก และติดตั้ง ใหม่เข้าไป

#### **คำ ถาม 3: หลังจากที่ติดตั้ง SmartControl Lite เมื่อคลิกที่แท็บ SmartControl Lite ไม่มีอะไร แสดงขึ้นมาครู่หนึ่ง หรือข้อความ ล้มเหลวแสดงขึ้นมา เกิดอะไรขึ้น?**

**คำ ตอบ:** อาจเนื่องจากอะแดปเตอร์กราฟฟิก ของคุณใช้งานร่วมกันไม่ได้กับ SmartControl Lite ถ้าอะแดปเต อร์กราฟฟิกของคุณเป็นหนึ่งในยี่ห้อ ที่กล่าวถึงด้านบน ให้ลองดาวน์โหลด ไดรเวอร์อะแดปเตอร์กราฟฟิกที่ใหม่

ที่สุดจากเว็บไซต์ของบริษัทผู้ผลิตอะ แดปเตอร์กราฟฟิก ติดตั้งไดรเวอร์ลบ SmartControl Lite (สมาร์ทคอนโทรล ไลท์) และติดตั้ง ใหม่อีกหนึ่งครั้ง ถ้ายังคงไม่ทำ งานอีก หมายความ ว่าอะแดปเตอร์กราฟฟิกของคุณไม่ได้ รับการสนับสนุน โปรดเยี่ยมชมเว็บไซต์ Philips และตรวจสอบว่ามีไดรเวอร์ SmartControl Lite ที่อัพเดตหรือไม่

#### **คำ ถาม 4: เมื่อคลิกที่ Product Information (ข้อมูลผลิตภัณฑ์) มีข้อมูลแสดง บางส่วนเท่านั้น เกิดอะไรขึ้น?**

**คำ ตอบ:** อาจเป็นเพราะไดรเวอร์อะแดปเต อร์กราฟฟิกการ์ดของคุณไม่ได้เป็น เวอร์ชั่นที่อัพเดตที่สุด ซึ่งสนับสนุน อินเตอร์เฟซ DDC/CI อย่างสมบูรณ์ โปรดลองดาวน์โหลดไดรเวอร์อะแดป เตอร์กราฟฟิกการ์ดที่อัพเดตที่สุดจาก เว็บไซต์ของบริษัทอะแดปเต อร์กราฟฟิกการ์ด ติดตั้งไดรเวอร์ลบ SmartControl Lite และติดตั้งใหม่อีก หนึ่งครั้ง

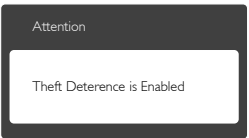

#### **คำ ถาม 5: ลืม PIN สำ หรับฟังก์ชั่น Theft Deterrence (ป้องกันการขโมย) ต้องทำ อย่างไร?**

**คำ ตอบ:** ศูนย์บริการ Philips มีสิทธิ์ถามข้อมูล ระบุตัวตนของคุณและการอนุญาต ทางกฎหมาย เพื่อตรวจสอบความเป็น เจ้าของของจอภาพ โปรดทราบว่าฟังก์ชั่นป้องกันการขโมย เป็นบริการตัวเลือกฟรีที่เพิ่มความ สะดวกให้เท่านั้น การจัดการหมายเลข PIN เป็นความรับผิดชอบของผู้ใช้ แต่ละคนหรือองค์กรที่ตั้งค่าหมายเลขนี้ แต่เพียงผู้เดียว ในกรณีที่ลืมหมายเลข PIN ศูนย์บริการ Philips สามารถรีเซ็ต หมายเลขให้กับคุณโดยมีการคิด ค่าใช้จ่าย หลังจากที่ตรวจสอบ ความเป็นเจ้าของแล้ว โปรดทราบว่า กิจกรรมนี้ไม่ได้รับความคุ้มครอง ภายใต้เงื่อนไขของการรับประกัน มาตรฐาน

### 9.3 **คำ ถามที่พบบ่อยๆ ทั่วไป**

- **คำ ถาม 1: ในขณะที่ติดตั้งจอภาพ ควรทำ อย่างไรถ้าหน้าจอแสดงข้อความ ว่า "Cannot display this video mode (ไม่สามารถแสดงโหมด วิดีโอนี้ได้)"?**
- **คำ ตอบ:** ความละเอียดที่แนะนำ สำ หรับจอภาพ นี้: 1920 x 1080 ที่ 60 Hz
- • ถอดปลั๊กสายเคเบิลทั้งหมด จากนั้นเชื่อมต่อ PC ของคุณเข้ากับจอภาพที่คุณใช้ก่อนหน้านี้
- • ใน Windows Start Menu (เมนูเริ่มของ Windows), เลือก Settings/Control Panel (การตั้งค่า/แผงควบคุม) ใน Control Panel Window (หน้าต่างแผงควบคุม), เลือกไอคอน Display (การแสดงผล) ภายใน Display Control Panel (แผงควบคุมการแสดงผล), เลือกแท็บ "Settings" (การตั้งค่า) ภายใต้ แท็บ การตั้งค่า, ในกล่องที่ชื่อ "Desktop Area" (พื้นที่เดสก์ทอป), ให้เลื่อนสไลด์บาร์ ไปที่ 1920x1080 พิกเซล
- • เปิด "Advanced Properties" (คุณสมบัติขั้น สูง) และตั้งค่าอัตรารีเฟรชไปที่ 60Hz, จากนั้น คลิก OK (ตกลง)
- • เริ่มคอมพิวเตอร์ใหม่ และทำ ซ้ำ ขั้นตอนที่ 2 และ 3 เพื่อตรวจสอบว่า PC ของคุณถูกตั้งค่า ไว้ที่ 1920x1080@60Hz หรือไม่
- ี่ปิดคอมพิวเตอร์ของคุณ ถอดจอภาพเดิมของ คุณออก และเชื่อมต่อจอภาพ LCD Philips ของคุณกลับเข้าไปอีกครั้ง
- • เปิดจอภาพของคุณ จากนั้นเปิด PC ของคุณ

#### **คำ ถาม 2: อัตรารีเฟรชที่แนะนำ สำ หรับ จอภาพ LCD คือเท่าใด?**

**คำ ตอบ:** อัตรารีเฟรชที่แนะนำ ใน LCD คือ 60Hz ในกรณีที่มีคลื่นรบกวนบน หน้าจอ คุณสามารถตั้งค่าอัตรารีเฟรช เพิ่มขึ้นได้ถึง 75Hz เพื่อดูว่าคลื่น รบกวนนั้นหายไปหรือไม่

#### **คำ ถาม 3: ไฟล์ .inf และ .icm บน CD-ROM คืออะไร? จะติดตั้งไดรเวอร์ได้ อย่างไร (.inf และ .icm)?**

**คำ ตอบ:** นี่คือไฟล์ไดรเวอร์สำ หรับจอภาพ ของคุณ ปฏิบัติตามขั้นตอนในคู่มือ ผู้ใช้ของคุณเพื่อติดตั้งไดรเวอร์ คอมพิวเตอร์อาจถามถึงไดรเวอร์ของ จอภาพ (ไฟล์.inf และ .icm) หรือ แผ่นไดรเวอร์เมื่อคุณติดตั้งจอภาพ ในครั้งแรก ปฏิบัติตามขั้นตอนเพื่อ

ใส่ (แผ่น CD-ROM) ที่มาพร้อมกับ ผลิตภัณฑ์นี้ไดรเวอร์จอภาพ (ไฟล์ .inf และ .icm) จะถูกติดตั้งโดย อัตโนมัติ

### **คำ ถาม 4: จะปรับความละเอียดได้อย่างไร?**

**คำ ตอบ:** ไดรเวอร์วิดีโอการ์ด/กราฟฟิก และ จอภาพของคุณจะร่วมกันหาความ ละเอียดที่ใช้ได้คุณสามารถเลือก ความละเอียดที่ต้องการภายใต้ Control Panel (แผงควบคุม) ของ Windows® ในหัวข้อ "Display properties" (คุณสมบัติการแสดงผล)

#### **คำ ถาม 5: จะเกิดอะไรขึ้นถ้าเกิดความสับสน ในขณะที่ทำ การปรับจอภาพผ่าน OSD?**

- **คำ ตอบ:** เพียงกดปุ่ม **OK (ตกลง)**, จากนั้น เลือก "Reset" (รีเซ็ต) เพื่อเรียกการตั้ง ค่าดั้งเดิมของโรงงานกลับคืนมา
- **คำ ถาม 6: หน้าจอ LCD ทนต่อการขีดข่วน หรือไม่?**
- **คำ ตอบ:** โดยทั่วไป แนะนำ ว่าไม่ควรให้พื้นผิว หน้าจอสัมผัสถูกการกระแทกที่รุนแรง และป้องกันไม่ให้ถูกวัตถุมีคม หรือ วัตถุใดๆ แม้จะไม่มีคมก็ตาม ในขณะ ที่จัดการกับจอภาพ ตรวจดูให้แน่ใจว่า ไม่มีแรงดัน หรือแรงกดลงบนด้านที่ เป็นหน้าจอแสดงผลแบบแบน การทำ เช่นนี้อาจส่งผลกระทบกับเงื่อนไขการ รับประกันของคุณ

#### **คำ ถาม 7: ควรทำ ความสะอาดพื้นผิวหน้าจอ LCD อย่างไร?**

**คำ ตอบ:** สำ หรับการทำ ความสะอาดปกติให้ใช้ ้ผ้านุ่มที่สะอาด สำหรับการทำความ สะอาดที่ต้องการเน้นเป็นพิเศษ โปรดใช้ไอโซโพรพิล แอลกอฮอล์ อย่าใช้ตัวทำ ละลายอื่น เช่น เอธิล แอลกอฮอล์, เอธานอล, อะซีโตน, เฮกเซน, ฯลฯ

#### **คำ ถาม 8: สามารถเปลี่ยนการตั้งค่าสีของ จอภาพได้หรือไม่?**

- **คำ ตอบ:** ได้คุณสามารถเปลี่ยนแปลงการตั้งค่า สีของคุณผ่านตัวควบคุม OSD โดยใช้ กระบวนการต่อไปนี้
- • กด "OK" (ตกลง) เพื่อแสดงเมนูOSD (การ แสดงผลบนหน้าจอ)
- • กด "Down Arrow" (ลูกศรลง) เพื่อเลือก ตัวเลือก "Color" (สี) จากนั้นกด "OK" (ตกลง) เพื่อเข้าสู่การตั้งค่าสี, มีการตั้งค่า 3 อย่างดัง แสดงด้านล่าง
	- **1.** Color Temperature (อุณหภูมิสี); เมื่อการ ตั้งค่าอยู่ในช่วง 6500K หน้าจอจะปรากฏ เป็นโทน "อุ่น โดยมีโทนสีแดง-ขาว", ในขณะที่อุณหภูมิสีที่ 9300K จะให้สีที่ "เย็น ในโทนสีฟ้า-ขาว"
	- **2.** sRGB; นี่เป็นการตั้งค่ามาตรฐานเพื่อให้ มั่นใจถึงการแลกเปลี่ยนที่ถูกต้องของสี ้ระหว่างอปกรณ์ที่แตกต่างกัน (เช่น กล้อง ดิจิตอล, จอภาพ, เครื่องพิมพ์, สแกนเนอร์, ฯลฯ)
	- **3.** User Define (ผู้ใช้กำ หนด); ผู้ใช้สามารถ เลือกความชอบในการตั้งค่าสีของตัวเอง โดยการปรับสีแดง สีเขียว และสีน้ำ เงิน

### **หมายเหตุ**

การวัดสีทำ โดยการวัดสีของแสงจากวัตถุที่แผ่ รังสีในขณะที่ถูกทำ ให้ร้อนขึ้น การวัดนี้ถูกแสดง ในรูปแบบของมาตรวัดแบบสมบูรณ์(องศาเคล วิน) อุณหภูมิที่มีเคลวินต่ำ เช่น 2004K เป็นสีแดง; ือณหภูมิที่มีเคลวินสูงขึ้น เช่น 9300K เป็นสีน้ำเงิน อุณหภูมิธรรมชาติคือสีขาว อยู่ที่ 6504K

#### **คำ ถาม 9: สามารถเชื่อมต่อจอภาพ LCD ไป ยัง PC, เวิร์กสเตชั่น หรือ Mac เครื่องใดก็ได้ใช่หรือไม่?**

**คำ ตอบ:** ใช่ จอภาพ LCD Philips ทุกเครื่อง สามารถทำ งานร่วมกันได้กับ PC มาตรฐาน, Mac และเวิร์กสเตชั่นอย่าง สมบูรณ์คุณอาจจำ เป็นต้องใช้อะแดป เตอร์สายเคเบิลเพื่อเชื่อมต่อจอภาพ ไปยังระบบ Mac ของคุณ โปรดติดต่อ ตัวแทนจำ หน่าย Philips ของคุณ สำ หรับข้อมูลเพิ่มเติม

#### **คำ ถาม 10: จอภาพ LCD Philips เป็น ระบบพลัก-แอนด์- เพลย์หรือไม่?**

**คำ ตอบ:** ใช่ จอภาพต่างๆ เป็นแบบพลัก-แอนด์- เพลย์ที่ใช้งานร่วมกันได้กับ Windows 8/7/Vista/XP/NT, Mac OSX, Linux

#### **คำ ถาม 11: ภาพติดหน้าจอ หรือภาพเบิร์นอิน หรือภาพค้าง หรือภาพโกสต์ใน หน้าจอ LCD คืออะไร?**

**คำ ตอบ:** การไม่ขัดจังหวะการแสดงภาพนิ่งที่ เปิดต่อเนื่องเป็นระยะเวลานาน อาจ ทำ ให้เกิดการ "เบิร์นอิน" หรือที่รู้จักกัน ในอาการ "ภาพค้าง" หรือ "ภาพ

โกสต์" บนหน้าจอของคุณ อาการ "เบิร์นอิน", "ภาพค้าง" หรือ "ภาพ โกสต์" เป็นปรากฏการณ์ที่รู้จักกันดีใน เทคโนโลยีจอแสดงผล LCD ส่วนมากแล้ว อาการ "เบิร์นอิน" หรือ "ภาพค้าง" หรือ "ภาพโกสต์" จะ ค่อยๆ หายไปเมื่อเวลาผ่านไป หลังจากที่ปิดเครื่อง เปิดทำ งานโปรแกรมสกรีนเซฟเวอร์ที่ มีการเคลื่อนไหวเสมอ เมื่อคุณปล่อย จอภาพทิ้งไว้โดยไม่ได้ใช้งาน เปิดทำ งานแอปพลิเคชั่นรีเฟรช หน้าจอเป็นระยะๆ เสมอ ถ้าจอภาพ LCD ของคุณจะแสดงเนื้อหาที่เป็น ภาพนิ่งซึ่งไม่มีการเปลี่ยนแปลง

### **คำ เตือน**

อาการ "เบิร์นอิน" หรือ "ภาพค้าง" หรือ "ภาพ โกสต์" ที่รุนแรงจะไม่หายไป และไม่สามารถ ซ่อมแซมได้ความเสียหายที่กล่าวถึงด้านบนไม่ได้ รับความคุ้มครองภายใต้การรับประกันของคุณ

#### **คำ ถาม 12: ทำ ไมจอแสดงผลจึงไม่แสดง ข้อความที่คมชัด และแสดง ตัวอักษรที่มีรอยหยัก?**

**คำ ตอบ:** จอภาพ LCD ของคุณทำ งานได้ดีที่สุด ที่ความละเอียดที่แท้จริงของเครื่องคือ 1920x1080@60Hz เพื่อการแสดงผล ที่ดีที่สุด โปรดใช้ความละเอียดนี้

### 9.4 **MHL FAQ**

#### **คำ ถาม 1: ฉันไม่เห็นภาพอุปกรณ์มือถือของ ฉันบนหน้าจอของจอภาพ**

#### **คำ ตอบ:**

- • โปรดตรวจสอบว่าอุปกรณ์มือถือของคุณได้รับ การรับรอง MHL หรือไม่
- • นอกจากนี้คุณยังจำ เป็นต้องมีสายเคเบิลที่ ได้รับการรับรอง MHL เพื่อเชื่อมต่ออุปกรณ์ อีกด้วย
- ้ ตรวจดให้แน่ใจว่าคุณได้เชื่อมต่อเข้ากับพอร์ต MHL-HDMI และเลือกอินพุตที่ถูกต้องบน จอภาพผ่านตัวเลือกอินพุต (แผงด้านหน้า หรือ OSD)
- • ผลิตภัณฑ์ได้รับการรับรอง MHL อย่างเป็น ทางการ เนื่องจากจอภาพนี้เป็นจอแสดงผล แบบพาสซีฟ ถ้าคุณพบปัญหาที่ไม่ได้ คาดหมายใดๆ ในขณะที่ใช้อินพุต MHL โปรด

ดูคู่มือผู้ใช้ของอุปกรณ์มือถือ หรือติดต่อผู้ผลิต อุปกรณ์มือถือ

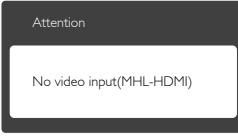

ีตรวจดูให้แน่ใจว่าอุปกรณ์มือถือของคุณ ไม่ได้เข้าสู่โหมดสแตนด์บาย (สลีป) ถ้าเป็น เช่นนั้น คุณจะเห็นข้อความแจ้งเตือนบน ้จอแสดงผล หลังจากที่อปกรณ์มือถือของคณ ตื่นขึ้นมา หน้าจอของจอภาพจะตื่นขึ้นมาและ แสดงภาพ คุณจำ เป็นต้องตรวจดูให้แน่ใจว่า ได้เลือกอินพุตที่ถูกต้อง ถ้าคุณมีการใช้หรือ เชื่อมต่ออุปกรณ์อื่นๆ ในระหว่างนั้น

#### **คำ ถาม 2: ทำ ไมภาพที่แสดงบนจอภาพจึงมี คุณภาพต่ำ ? อุปกรณ์มือถือของ ฉันดูดีกว่ามาก**

#### **คำ ตอบ:**

- มาตรฐาน MHL เป็นตัวกำหนด 1080p @30hz คงที่สำ หรับเอาต์พุตและอินพุต จอภาพนี้สอดคล้องกับมาตรฐานนี้
- • คุณภาพของภาพขึ้นอยู่กับคุณภาพของเนื้อหา ต้นฉบับ ถ้าเนื้อหามีความละเอียดสูง (ตัวอย่างเช่น HD หรือ 1080p) เนื้อหา จะปรากฏในรูปแบบ HD หรือ 1080p บน จอภาพนี้ถ้าเนื้อหาต้นฉบับมีความละเอียดต่ำ (ตัวอย่างเช่น OVGA) ภาพอาจดดีบนอปกรณ์ มือถือ เนื่องจากขนาดหน้าจอที่เล็ก แต่จะดู มีคุณภาพต่ำ ลงบนหน้าจอของจอแสดงผล ขนาดใหญ่

#### **คำ ถาม 3. ฉันไม่ได้ยินเสียงจากหน้าจอของ จอภาพ**

#### **คำ ตอบ:**

- • ตรวจดูให้แน่ใจว่าจอภาพของคุณมีลำ โพงใน ตัว และเปิดระดับเสียงไว้ที่ฝั่งของจอภาพ และ ฝั่งของอุปกรณ์มือถือด้วย นอกจากนี้คุณยัง อาจต้องการใช้หูฟังที่เป็นอุปกรณ์เสริมด้วย
- • ถ้าจอภาพของคุณไม่มีลำ โพงในตัว คุณ สามารถเชื่อมต่อหูฟังที่เป็นอุปกรณ์ซื้อเพิ่มเข้า กับเอาต์พุตของจอภาพ โปรดมั่นใจว่าระดับ เสียงถูกเปิดอยู่ที่ฝั่งของจอภาพ และที่ฝั่งของ อุปกรณ์มือถือ

#### **สำ หรับข้อมูลเพิ่มเติม หรือ FAQ โปรดดูที่ เว็บไซต์อย่างเป็นทางการของ MHL org:**

#### **http://www.mhlconsortium.org**

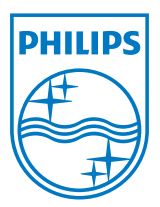

**© 2013 Koninklijke Philips Electronics N.V. สงวนลิขสิทธิ์**

**Philips และ Philips Shield Emblem เป็นเครื่องหมายการค้าจด ทะเบียนของ Koninklijke Philips Electronics N.V. และมีการใช้ ภายใต้ใบอนุญาตจาก Koninklijke Philips Electronics N.V.**

**ข้อมูลจำ เพาะต่างๆ อาจเปลี่ยนแปลงได้โดยไม่ต้องแจ้งให้ทราบ**

**เวอร์ชั่น: M5274GE1T**